### **Notice**

All rights reserved. Reproduction of any part of this manual, in any form whatsoever, without **VIDECOM**'s express written permission, is strictly forbidden. The contents of this manual are subject to change without notice. All efforts have been made to ensure the accuracy of this manual. However, should any errors be detected, *VIDECOM* would greatly appreciate being informed of them. The above notwithstanding, *VIDECOM* can assume no responsibility for any errors in this manual or their consequences.

## *VIDECOM* **SOFTWARE CONDITIONS OF USE**

The system programs supplied as part of this Videcom system are the property of Videcom International Limited ("Videcom"), a UK company registered number 1928894.

The system programs contain program code, which are the intellectual property of Videcom and the copyright of Videcom.

Videcom authorises use of these programs subject to the following conditions.

The user of the equipment is allowed to use these programs provided that these conditions are complied with. This authorisation is void if you do not comply with these conditions.

You may:

- Use the programs only on the number of workstations for which you have licences.
- If you have acquired the programs as a result of a Videcom upgrade to a previous version of these or related programs contained in the system, these upgraded versions are the only ones that you are entitled to use. You must destroy all program materials relating to the previous programs.

#### Prohibitions

- 1. You may not copy or transfer the programs in whole or in part except as reasonably necessary for operational security and use. These conditions shall apply to such copies as they apply to the original programs.
- 2. You may not alter or modify the whole or any part of the programs in any way whatsoever, nor permit the whole or any part of the programs to be combined with or become incorporated in any other programs, nor decompile, disassemble or reverse engineer the same, nor attempt to do any such thing except as permitted by Section 29(B)(2) of the Copyright Designs and Patents Act 1984 ("The Act").
- 3. You may not do any of the acts restricted by sub-sections 1(a) and 1(e) of Section 16 of the Act.
- 4**.** You may not copy or transfer different programs supplied with another Videcom machine into this machine without VIDECOM's written agreement.
- 5. You may not rent or lease the program to another party except as a part of an agreement to rent or lease the machine with which it was supplied.

In the event of a breach of or non-compliance with any of these conditions, or termination of the contract under which this software is supplied, you shall cease and desist from using the VIDECOM Application Software, and shall take measures to return the Application Software to Videcom immediately.

# **Table of Contents**

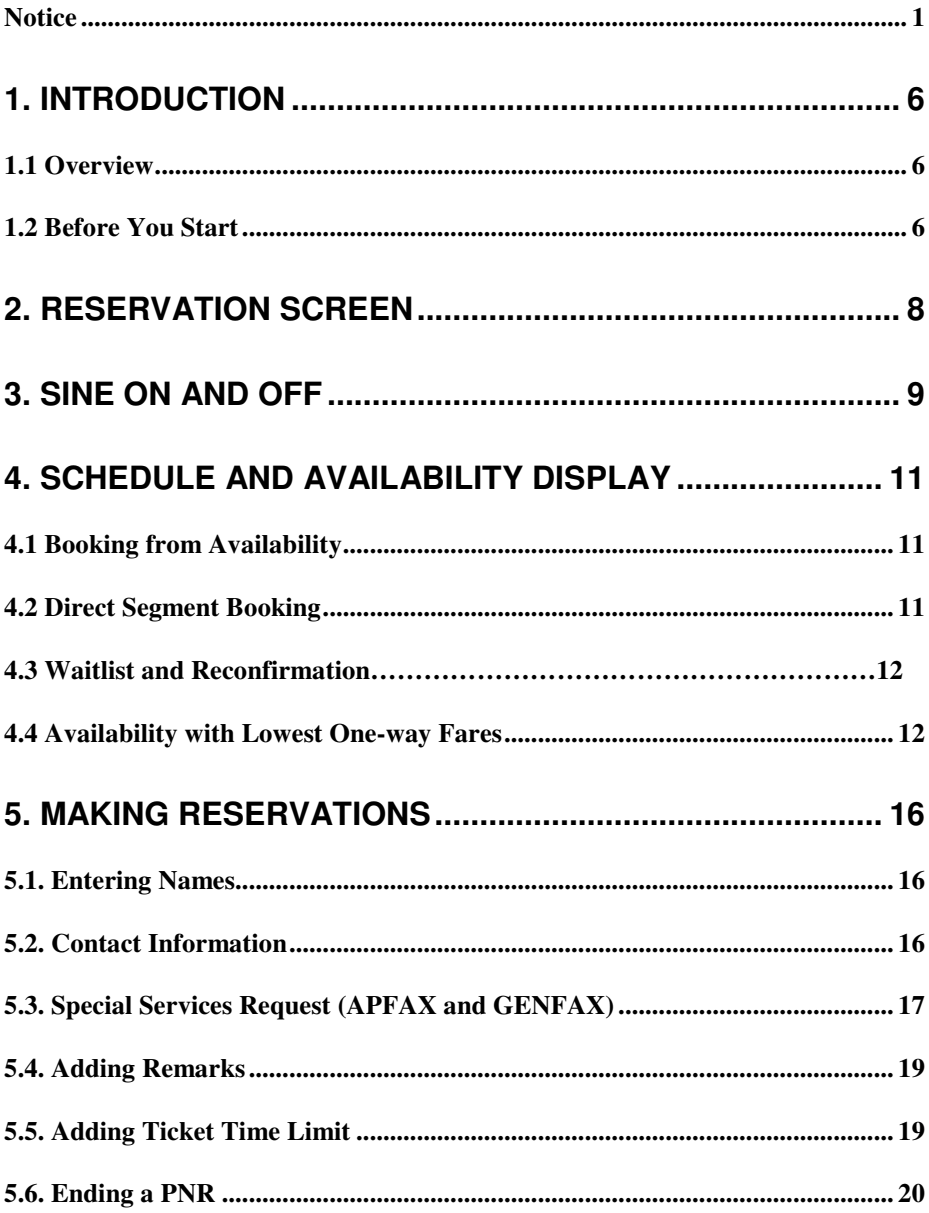

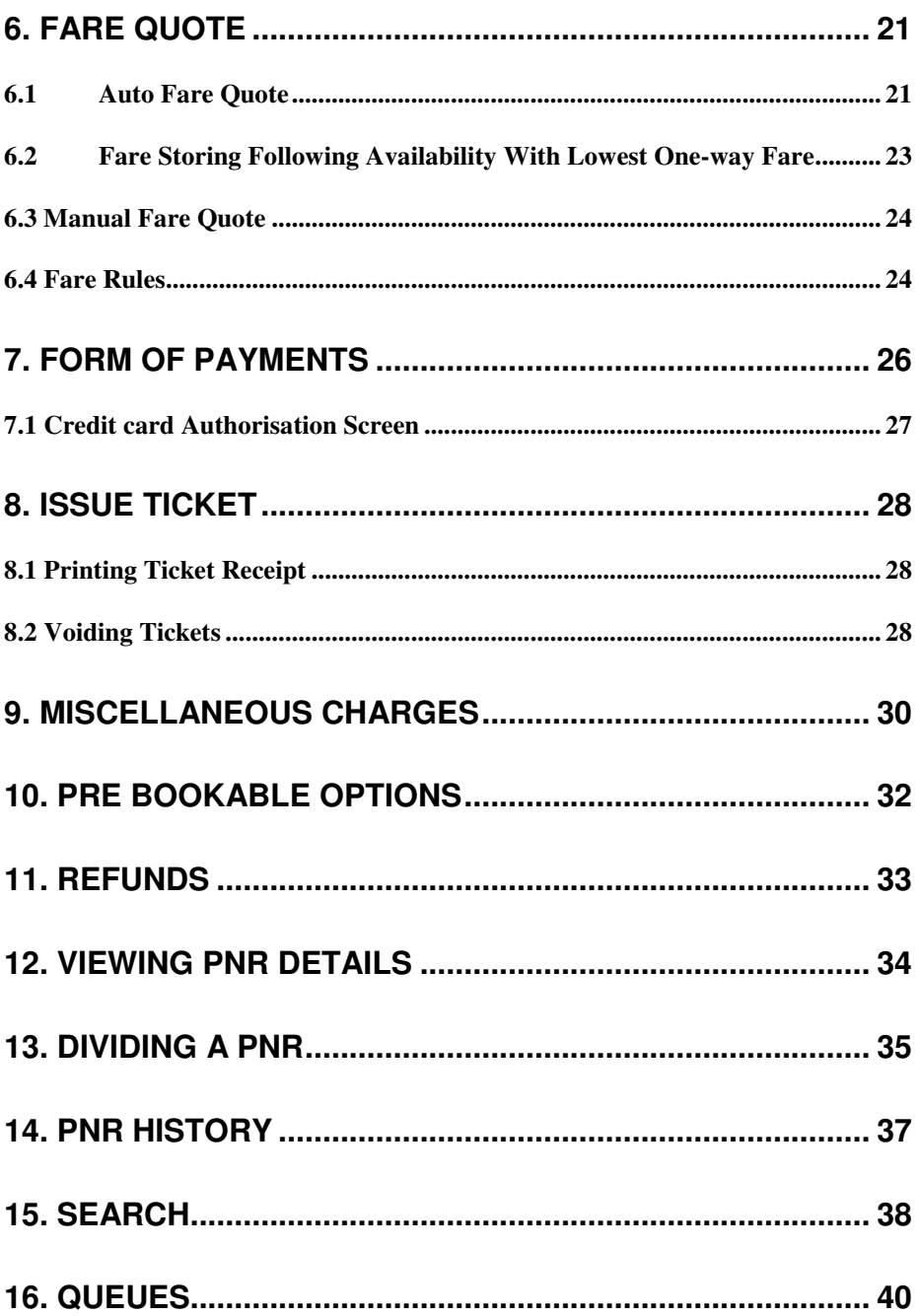

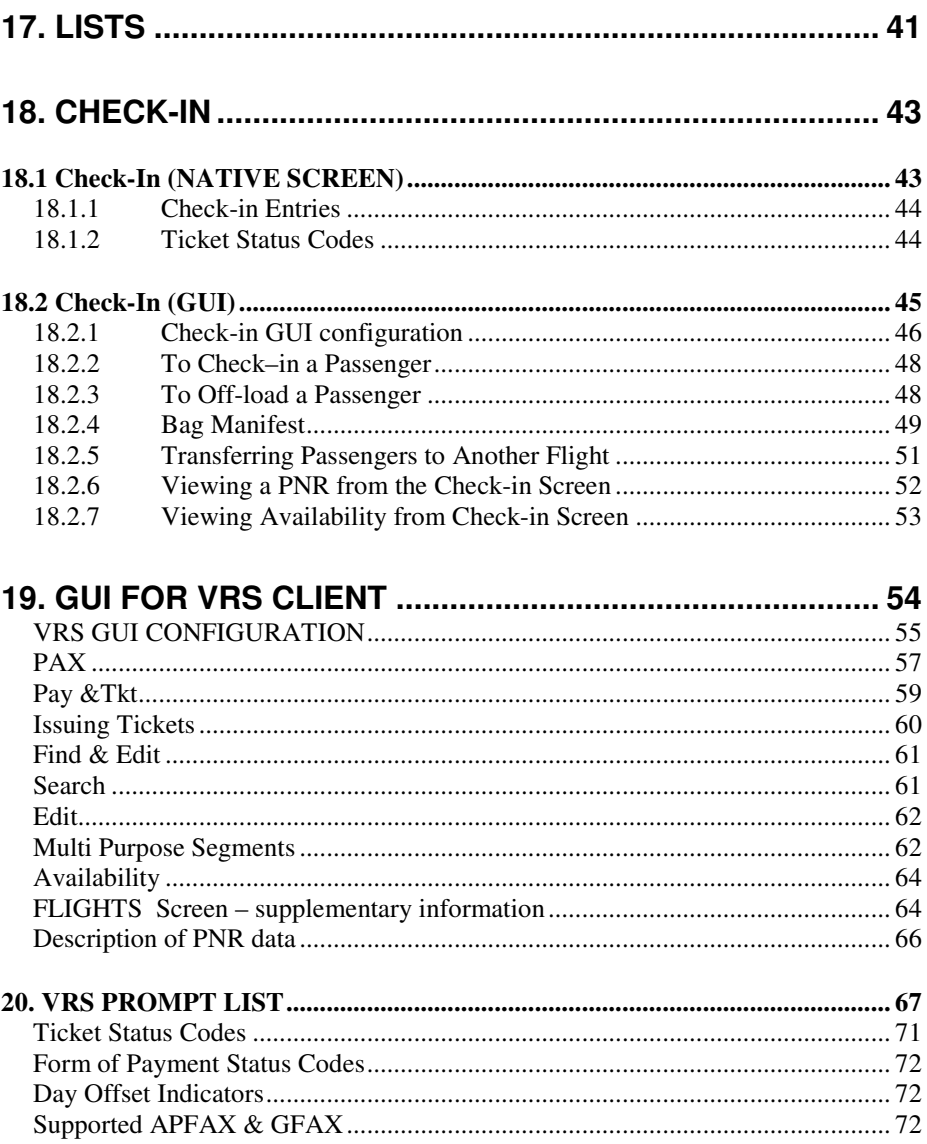

# **1. Introduction**

#### **1.1 Overview**

VIDRES is designed as a stand-alone Reservation and Check-in system, which supports a Native screen .

## **1.2 Before You Start**

#### **Common abbreviations**

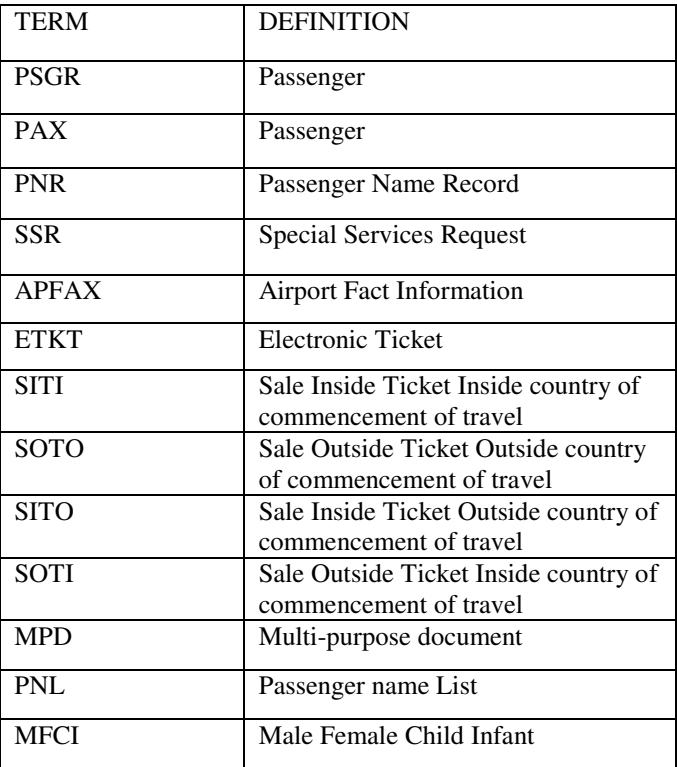

#### *1. Introduction*

# **VRS Reservations System User Guide**

#### **Common keys used**

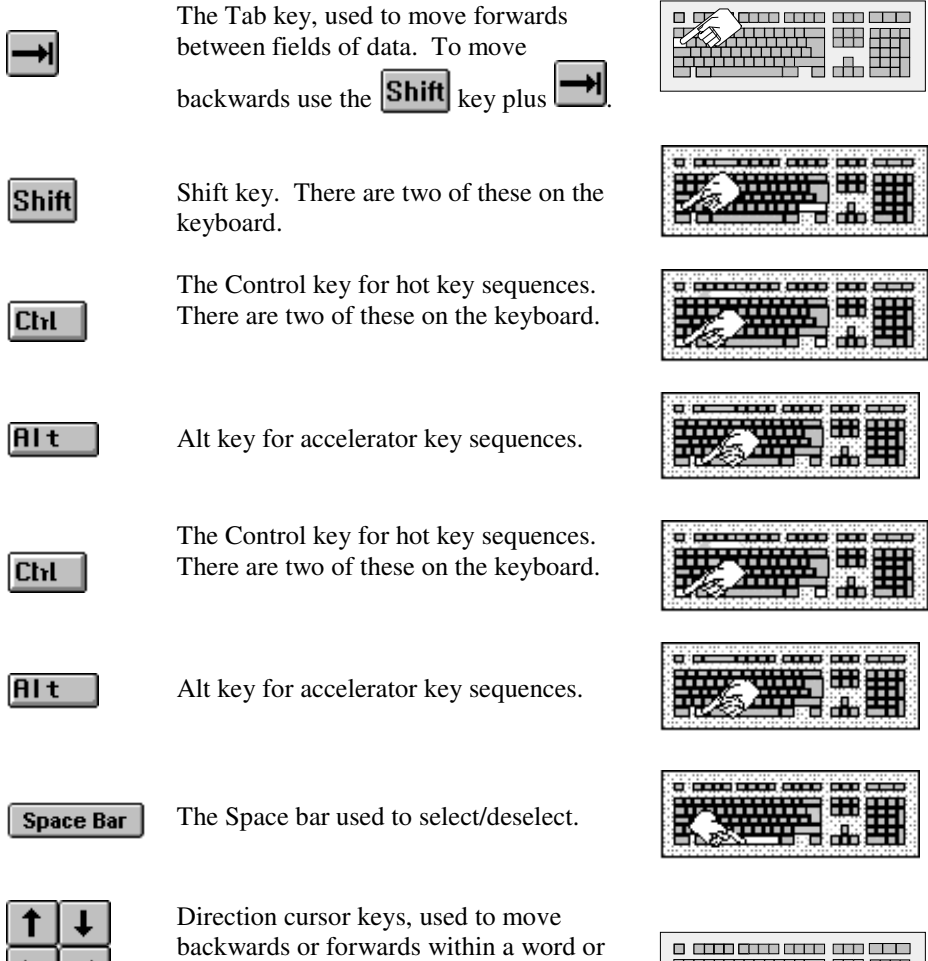

line of text, or moving through a vertical

list of items.

 $\left| \leftarrow \right| \rightarrow \right|$ 

# **2. Reservation Screen**

The RES main window is where you will make reservations.

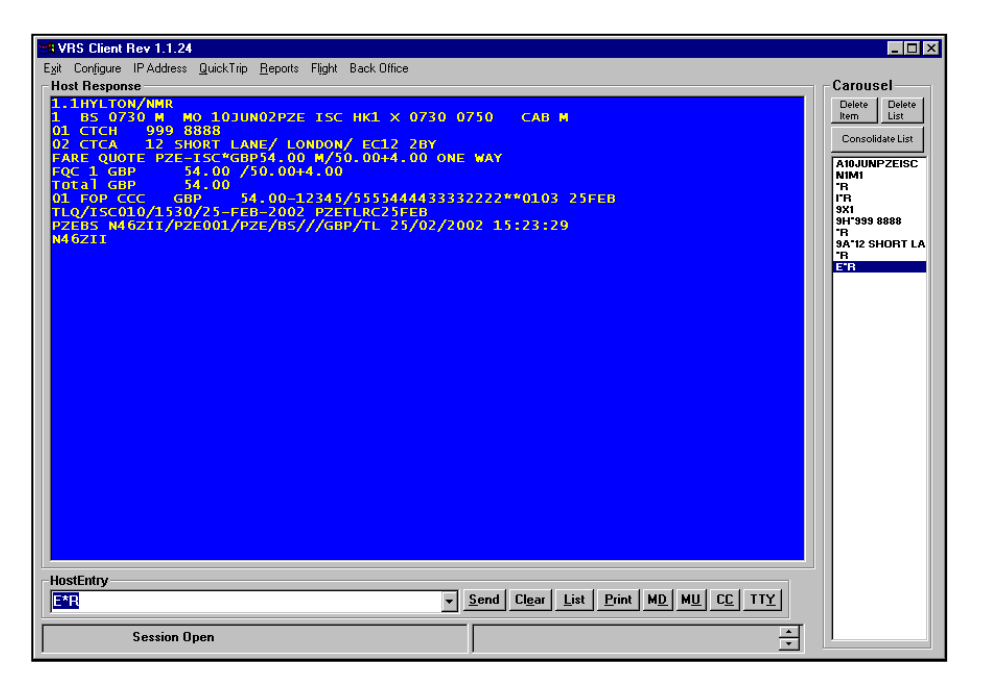

Type entries in the Host Entry box at the bottom of the screen. Responses are then displayed at the top of the screen marked Host Response.

**TIP**- Type ZH for a complete list of host entries.

# **VRS Reservations System User Guide**

Toolbar

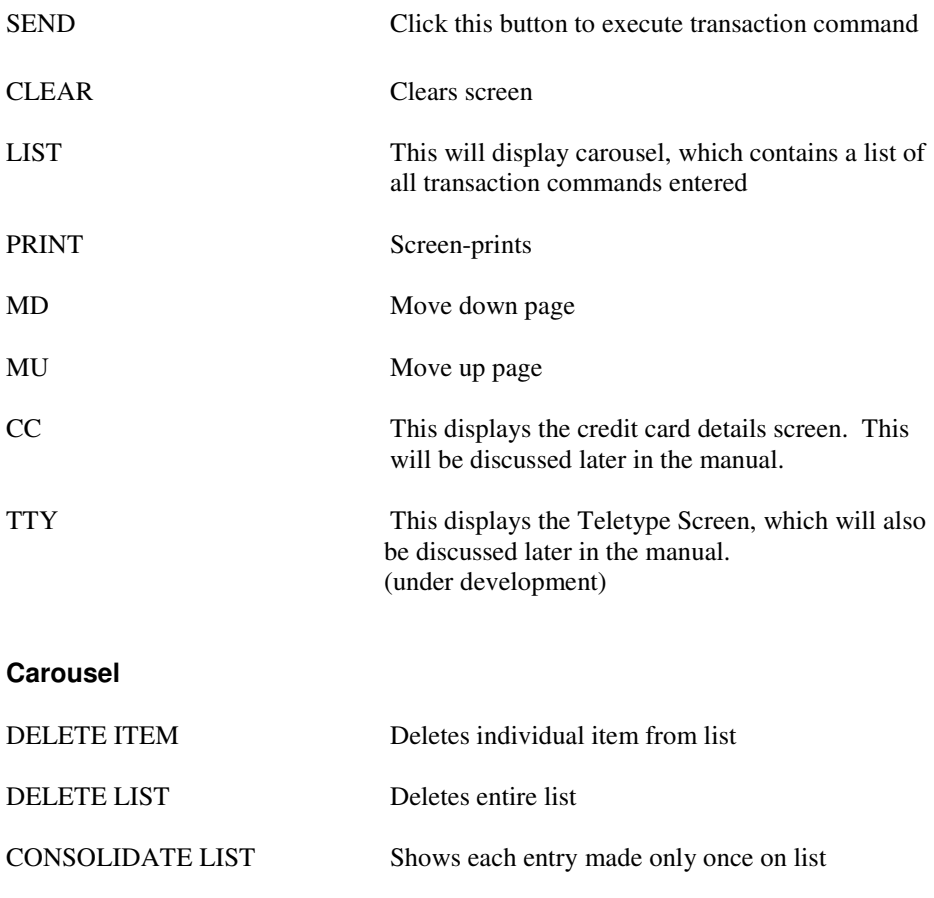

# **3. Sine On and Off**

#### **Sine On**

To use the system you need to sine on.

To sine on type your sine code in the host entry box and press the enter key on your keyboard. The sine on code is validated for being in the correct format and is checked

against a list of authorised users. If the agent sign is not found, an error message is displayed 'sine note found'. If the sine is accepted, 'Sine on OK' is displayed.

#### **BSIA2222BB/GS**

**BSIA** [entry code for sine in action] **5555EE** [agent sine] **/ GS** [duty code] When the sine in is entered, for security reasons the code will be displayed as \*\*\*\* .

#### **Sine Off**

To sine off, type BSX and click the Send button.

**VRS Reservations System User Guide**

## **4. Schedule and Availability Display**

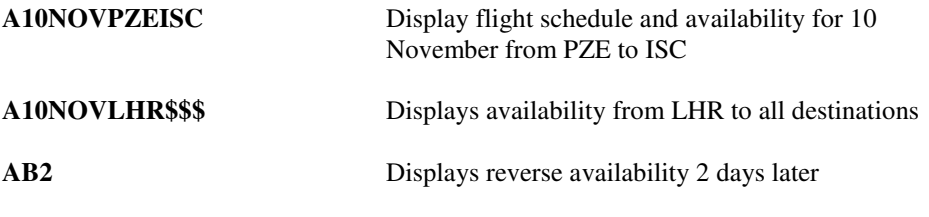

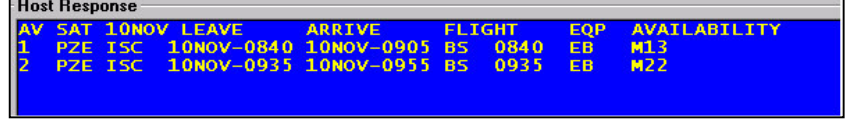

### **4.1 Booking from Availability**

N1M1 To book 1 seat M class from line1 X3 Cancels flight segment 3

### **4.2 Direct Segment Booking**

0BS0730M10NOVPZEISC NN1 Basic Entry **0**[indicates direct segment entry] **BS**[airline code] **0730**[flight number] **M**[booking class] **10NOV**[date] **PZE**[departing city] **ISC**[arriving city] **NN1**[action code]

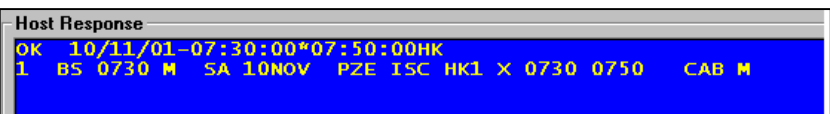

Carrier can be 2 alphas, or 1numeric plus one alpha, or 1alphaplus 1 numeric or 3 alphas.Flight number is either 4 numerics or 3 numerics plus 1 alpha.

#### **Action Codes**

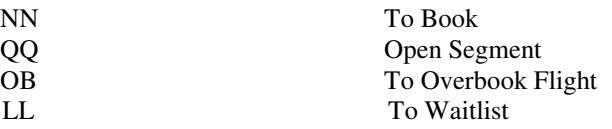

#### **4.3 Waitlist and Reconfirmation**

When a class is full on a flight passengers may be waitlisted using the direct segment entry and the action code would be LL. When seats become available the first on the list will have status changed to KL and the PNR automatically put on Q HDQ/001. Once the passenger has been advised of the confirmation change the status to HK using the entry (dot).2HK where 2 is the line number in itinerary and add remark  $(5^{**})$  to the booking.

If Reconfirmation is required after retrieving the booking change the segment status from HK to RR using the entry (dot) .3RR where 3 is the segment line number. If a booking has been reconfirmed in error the status may be changed back to HK using .3HK

To view waitlist LWBS0730/10NOV would display waitlist i.e. passengers with KL and HL status.

## **4.4 Availability with Lowest One-way Fares**

A01JUNLHRDUB-FLLHR:1,Y-LHR\*LHR

To obtain availability and fare in the lowest fare bucket in one display this entry is used. The display returned will show the flight with all the available fare buckets, with the fare price of the lowest available bucket.

The above entry indicates, **FL** (lowest fare)**LHR**(currency of LHR)**1**(1seat in Y cabin)**LHR**(sold in LHR)**LHR**(ticketed in LHR).

To book seats **N1B2** to select 1 seat in B fare bucket (the lowest available) from flight on line 2. Once the passenger names have been added, **FSL** to store the lowest fare in the PNR.

For airlines operating with lowest one ware fares, when 2 sets of fares have been stored, one when the fare is for a one way journey only, and one when the fare is part of a return journey, the following transaction should be used.

A01JUNLHRDUB-FLLHR:1,Y-LHR\*LHR=S

=S (Single for one way journey)

## **VRS Reservations System User Guide**

A01JUNLHRDUB-FLLHR:1,Y-LHR\*LHR=R =R(Return, when part of a return journey)

## **4.4 Adding Hotel.**

HA06NOVNAT is the transaction for availability HA is asking for hotel or tour availability. 06NOV is the date the booking is to start. NAT is the city where the hotel/tour is located.

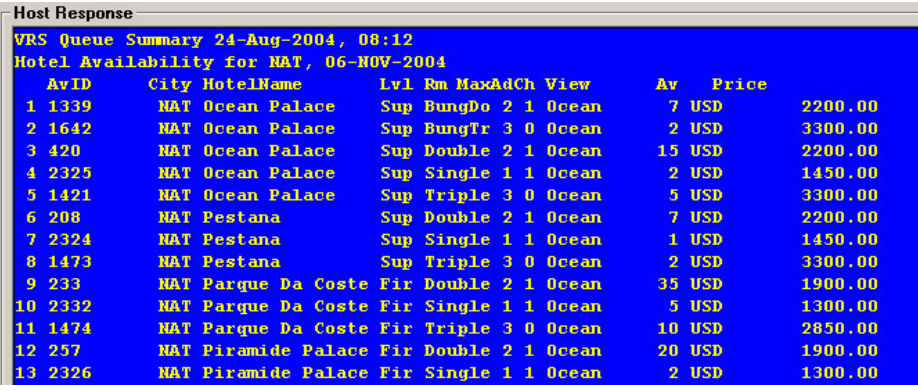

7-1FHHHHH[4625:2] is the transaction to add the hotel/tour.

7-1F is the field the hotel is stored and 1F relates the booking to passenger 1 HHHHH is the code for hotels/tours

[square bracket at beginning and end of requirement]

4625 is taken from the AVID code shown on the availability display.

: separates the code from the number required.

2 in this case is to book two tours

# **VRS Reservations System User Guide**

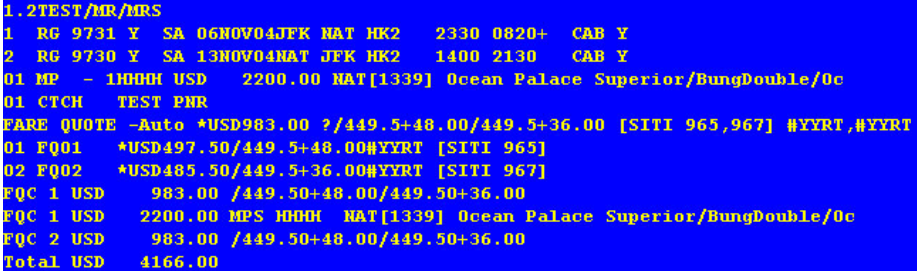

When issuing tickets the entry ezm will issue the voucher for the hotel/tour.

# **5. Making Reservations**

### **5.1. Entering Names**

The name item key **-** precedes all name entries and signifies that the information to follow is the passenger's name. Immediately following this is the number of passengers with the same last name. E.g. Mr. and Mrs. Smith would be entered as -2SMITH/AMR/BMRS.

The first name, initial or title of each passenger is separated by a /. Names must be entered with a title.

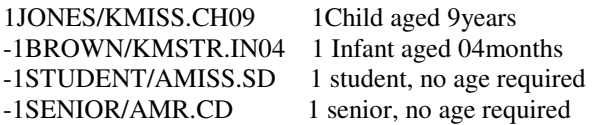

Incomplete name items should be followed by **\*** -15HOSPITAL/GROUP\* Blocks seats for a group of 15

When names are entered, the host will display **–** which indicates that the entry was accepted. To view name entry do \*R to display PNR.

To cancel a name item use **–2** [name item number] followed by the **@** sign. -2@ cancels passenger(s) with name item 2.

- $-1@2 =$  cancel second name in name item 1
- $-2@Jones/AMr/BMrs = change name item 2 to the text after @. The number of$ names must be the same as the original entry.
- $-2@2/AMiss = change second name in name item 2 to text after slash. The pay$ type cannot be changed.

An agent can only do a name change with a security level equal to higher than what has been set in the Operating Parameters Table. (Name Change Security Level) The operating parameters is explained in more detail in the Administrations Manual.

## **5.2. Contact Information**

The number 9 precede the contact information followed by the contact type e.g. H-home B-business A-address E-email. This is followed by an \* and then the freeflow text.

### **VRS Reservations System User Guide**

9H\* 001 234 5678 9T\* Travel Agency 9E\*CSTRAINING@VIDECOM.COM 9A\*123 TEST STREET/HENLEY/OXON/RG11 11A Entering the address with forward slashes will set the address on different lines when printing the passengers receipt (EZR).

To passenger relate the contact insert the passenger's name item number between the 9 and contact type followed by \* and free-flow text. 9-2H\*222 222 2222 (Home contact for passenger 2) 9-2B\* Business Contact for passenger 2

To remove a contact from a PNR enter **9X** followed by the line number of the contact you want to remove. E.g. **9X2** cancels contact line 2.

## **5.3. Special Services Request (APFAX and GENFAX)**

APFAX (Airport Facts) are special requests that are entered on a passenger's PNR to be actioned at time of check-in. These include wheelchair, seat requests, meal requests and any comment considered relevant to the passenger. All requests entered in this way will appear on the PNL (Passenger Name List)

To enter an APFAX related to all passengers and all segments, type **4F** followed by the action code., e.g. **WCHR** and press enter. This will assign a wheelchair on the PNR.

To passenger relate an APFAX, insert the passenger number between the **4** and **F** e.g. 4**-2**FWCHR A wheelchair request for passenger 2. This will assign the APFAX to all segments in the PNR

To passenger relate and segment relate an APFAX, insert the passenger number and segment number between the 4 and F, e.g. 4-2**S1**FVGML A vegetarian meal request For passenger 2 on segment 1 of the itinerary only.

Some APFAX allows you to put a comment after the action code as shown below. 4S1FCKIN NEWLY WEDS – PLS OFFER USE OF FIRST CLASS LOUNGE

CKIN - allows for more general comments to be entered. In this example, the request is for the check-in agent to offer the passengers on the outbound segment the use of the first class lounge.

To remove an APFAX from a PNR, enter **4X** followed by the line number of the APFAX you want to remove. E.g. **4X1** cancels APFAX from line 1.

#### **Note**

For a complete list of supported APFAX see the help files (type ZH and press enter) See section LISTS on how to view a flight list with APFAX

#### **Seats Requests**

To view a seat plan type LS [FLIGHT NO] / [DATE] e.g. LSGX0812/19MAY Displays seat plan for flight GX0812 on the 19MAY

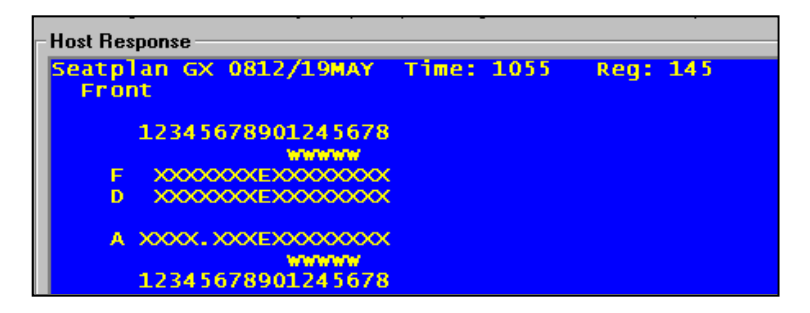

#### **Key**

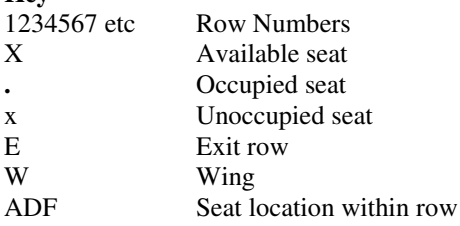

#### **Assigning a seat**

## **VRS Reservations System User Guide**

Seat requests must be passenger and segment related.

4-1S1FRQST5A Request seat 5A for passenger 1 on segment 1 The numbering of the seats are such that the second digits of the seat number are used to identify the seat numbers. Using the example above the first nine seats are seats 1-9 then the 0 is the for seat 10 where 0 is the second digit of the number 10. Then the next seats 1-8 in the diagrama above represent seats 11-18 and so on.

```
Host Response
 .1TEST/MR
1.12.1/mm<br>1 GX 0812 M WE 19MAY04ORK ALC HK1 X 1055 1440 CAB Y<br>01 AFX1-1 SEAT HK1 ORKALC 5A<br>ORKGX N48DGO/ORK001/ORK/GX///EUR/TL 05/11/2003 13:25:43
 N48DGO
```
4X1 Cancels APFAX from line 1

### **5.4. Adding Remarks**

Comments relevant to the PNR can be added with the entry **5\*\*followed by freeflow text**. Comments entered with **5\*\*** have the city code, agent sine and date put at the end of the remark.. To remove a remark from a PNR, enter **5X** followed by the line number of the remark you wish to remove.

### **5.5. Adding Ticket Time Limit/Cancellation**

A time limit when entered on a booking will cause the booking to be placed on queue on the date and time specified.

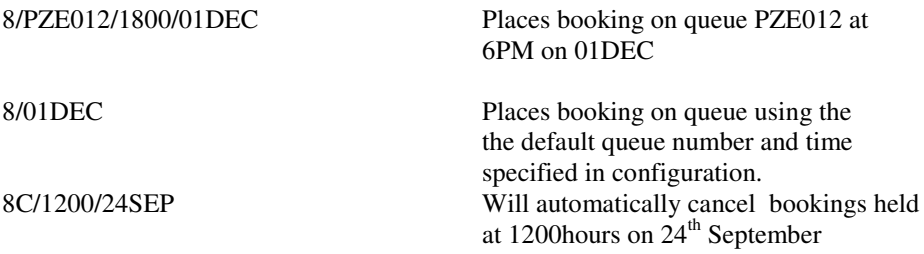

An  $*$  may be placed after the entry followed by any free-flow text. For e.g. 8/PZE012/1200/01DEC**\***ADVD PAX TO PAY BY THIS DATE. To remove time limit, enter **8X.**

JAUL0113405 Page: 19

For security agents level less than the parameter TTLFixedSecurityLevel, an automatic cancellation timelimit is entered irrespective of what is entered in the HostEntry. The cancellation time depends on value entered for parameter TTLFixedMinutes. For example if TTLFixedSecurityLevel, = 35 and TTLFixedMinutes = 20minutes. So if a security agent levelis less than 35, an automatic time limit would be entered irrespective of what is entered by the agent. This time limit would expire in 20 minutes unless the agent issues a ticket that automatically cancels the time limit.

### **5.6. Ending a PNR**

You may want to end a PNR without issuing tickets. To do this simply type **E** followed by the enter key, which ends the PNR and displays the record locator. To save changes to a PNR and continue working on it, type **E\*R**. Below is an example of a PNR

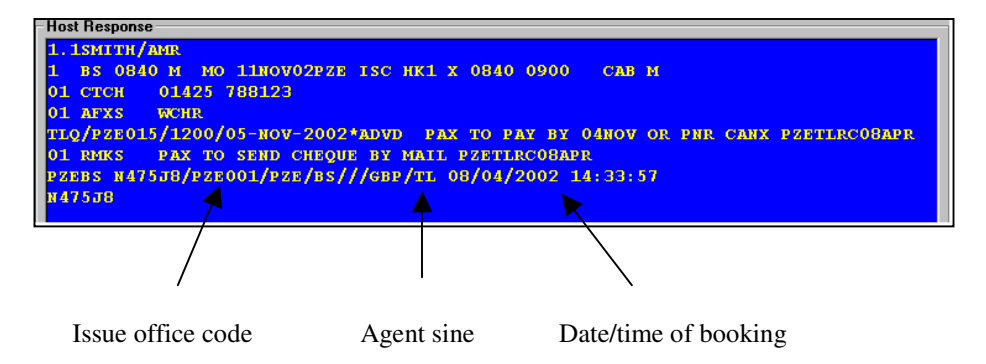

The record locator appears at the bottom left hand side of the PNR. To retrieve a PNR by record locator, use display key (\*) followed by the record locator e.g. \*N46L9R

## **VRS Reservations System User Guide**

## **6. Fare Quote**

### **6.1Auto Fare Quote**

Before a ticket can be issued a valid fare must be stored on the PNR. The auto fare quote is designed to return a list of possible fare that matches all the criteria of the passenger's journey. This will take into consideration advance purchase requirements, minimum stay and maximum stay.

FG displays a list of valid possible fares for booked itinerary.

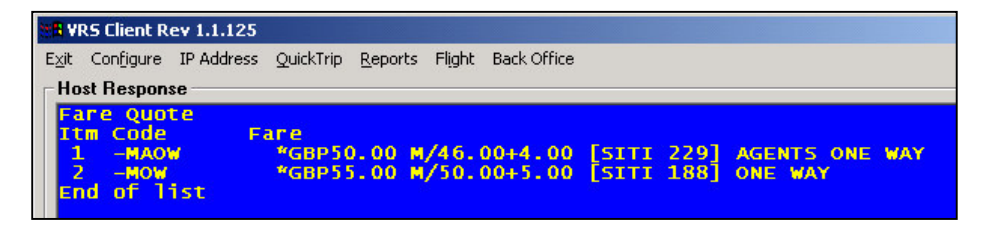

The fare quote also included a sum of all the applicable taxes. In the above example the total fare is GBP50.00 which consists of fare amount GBP46.00 plus total tax of GBP4.00. Note that this is a list of applicable fares. In the above example there are 2 possible fares for the agent to select from.

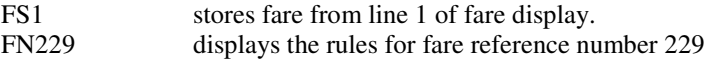

Below is an example on the blue screen when fare has been stored(fare different from above)

*6. Fare Quote*

## **VRS Reservations System User Guide**

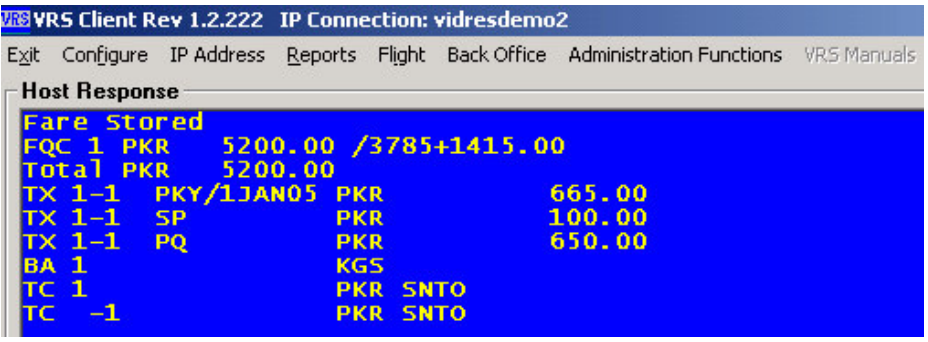

The Fare **FQC 1 PKR 5200/3785+1415.00** illustrates the total fare/actual fare+taxes.

**TX** represents the different taxes applicable to this fare.

BA represents the baggage allowance set for the fare in the Fares column in Back Office, KGS represent the weight units.

TC represents fare code. This was requested by one of our clients. It is used to code the actual fare set in Fares in Back Office. The code is represented in the format below. The example above, which shows PKR3785.00 as the actual fare set, will decode as SNTO.

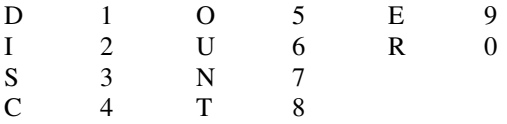

The PNR must contain passenger names before a fare can be stored. This is because the fare is stored for each passenger and therefore distinction must be made between adults, children and infants.

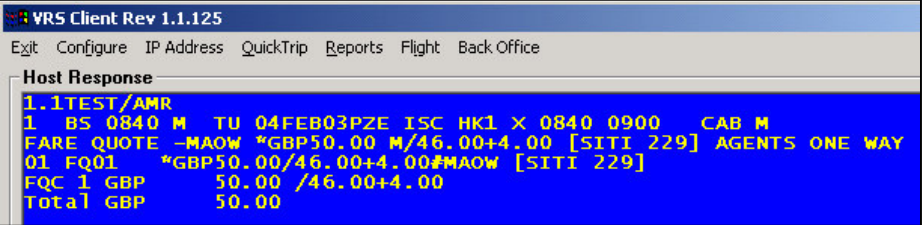

## **VRS Reservations System User Guide**

The Fare quote line also includes the International sale Indicator i.e. the sale and ticketing point. This indicator is used to identify which taxes are applicable to a particular fare. In the above example, the fare is being Sold and Ticketed inside the country of commencement of travel (SITI). Following the ISI is the fare ID. It is possible to override the default ISI by specifying the sale and ticketing point in your fare quote entry.

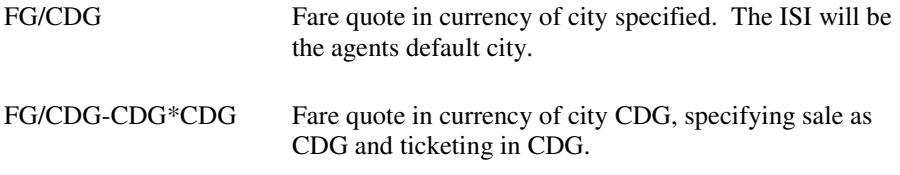

When these transactions are used the following Fare Store transaction should include the city overrides. i.e. FS1/CDG-CDG\*CDG

**Note**: When an agent is set up, they are given a default currency. When the agent does a fare quote, the fare will be displayed in their currency, using the stored exchange rate to change from the currency the fare is filed in, to their default currency. To override this the above transactions are used.

### **6.2Fare Storing Following Availability With Lowest One-way Fare**

If an availability transaction was used with the lowest one-way fare attached, after the passenger names have been entered, **FSL** will append the fare to the PNR.

#### **6.3 Manual Fare Quote**

#### FQM-FAREBASIS-GBP29.00 M/20.00+9.00

**FQM** (action code) **-MNOW –** (fare basis code, enclosed between minus signs) **GBP** (currency code -optional) **29.00** (fare amount) **M** (booking class) **20.00** (amount for segment 1) **+ 9.00** (Total tax on segment 1) **[SITI 229]** (ISI indicator and fare ID)

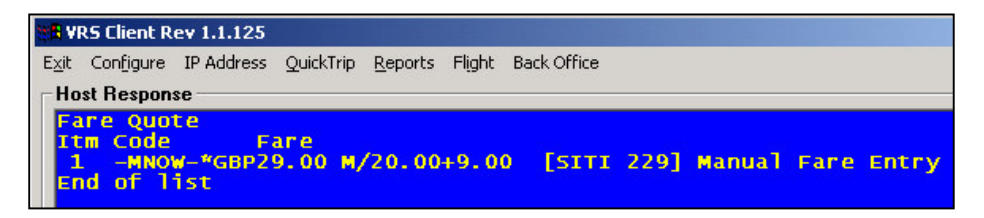

For PNR with more than 1 segment i.e. a return journey on two different classes X and Y, the entry command is as follows

#### **FQM-XOW,YOW-GBP100.00 X/50.00+0.00Y/50.00+0.00**

Manual fare quote creates a fare display with one line from which the fare must be stored. FS1

FX To cancel a fare quote

#### **6.4 Fare Rules**

There are different rules attached to each fare. These rules are entered with each fare and are tied to the fare ID. If you refer back to the fare quotes, you will remember that the fare ID is displayed in the quote.

```
N VRS Client Rev 1.1.125
Exit Configure IP Address QuickTrip Reports Flight Back Office
Host Response
      * Fare Rules for Fare ID [SITI 229]
      Rules
     Travel must include a return journey with no overnight stay
 End of list
```
# **VRS Reservations System User Guide**

FN229 displays the rules associated with a fare by specifying the fare ID

## **7. Form of Payments**

In order to issue a ticket, the method of payments needs to be recorded on the PNR. There are 4 methods of payment that are accepted.

#### MM

Total cash payment for all passengers on PNR **M** [action code for payment] **M** [cash]

#### MQ

Total payment by cheque for all passengers on PNR **M** [action code for payment] **Q** [cheque]

#### MIGBP10.00-8000

Payment of £10.00 by Invoice **M** [action code for payment] **I** [invoice] **GBP** [currency code] **10.00** [amount] **– 8000** [invoice number]

#### MCGBP10.00-1234/333344445555\*\*0303

Payment of £10.00 by credit card **MC** [credit card] **GBP** [currency code] **10.00**[amount] **– 1234** [approval code] **/333344445555** [card number] **\*\* 0303**

This entry is used when payments have already been authorised outside the system, and the payment is just being recorded in VRS.

#### MKGBP10.00/333344445555\*\*0303

This entry is used when payment is to be authorized through the system.

Variations in the enter include omitting the amount MK/33334444\*\*0103 If payment is to be taken in another a currency different from that of the fare quote, then enter the Payment currency leaving the amount blank for the system to do the conversion for you, for example, MKEUR/33334444\*\*0103

Payment may be passenger related where passengers on a PNR are paying individually. To passenger relate payment, insert passenger number between the payment action code and the payment method, for example M1M (cash payment for passenger 1).

MX1 cancels form of payment line 1

## **VRS Reservations System User Guide**

**Note** This should only be used if the Form of payment is being voided on the day the payment was made. If the payment has already been reported then use the refund entry.

Credit card payments where the authorisation was obtained through the system must always be entered as a refund and not a cancellation.

### **7.1 Credit card Authorisation Screen**

Credit card details can be entered using the screen displayed below. This is access by clicking on the CC button on the Main Res Screen. This screen may be used to obtain an authorization from the system and it will generate the MK transaction.

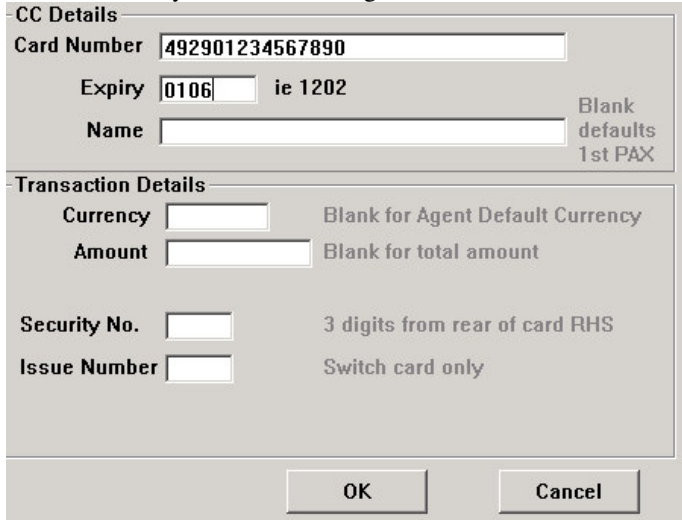

# **8. Issue Ticket**

In order to generate an ETKT payment must be completed for all passengers on a PNR.

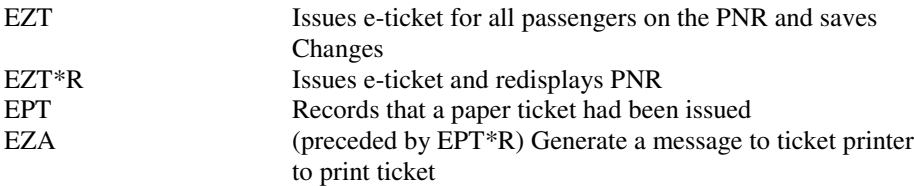

### **8.1 Printing Receipt with and without tickets**

## **8.1.1 Without Tickets in PNR**

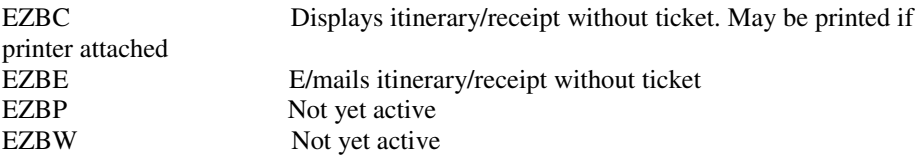

#### **8.1.2 With Tickets in PNR**

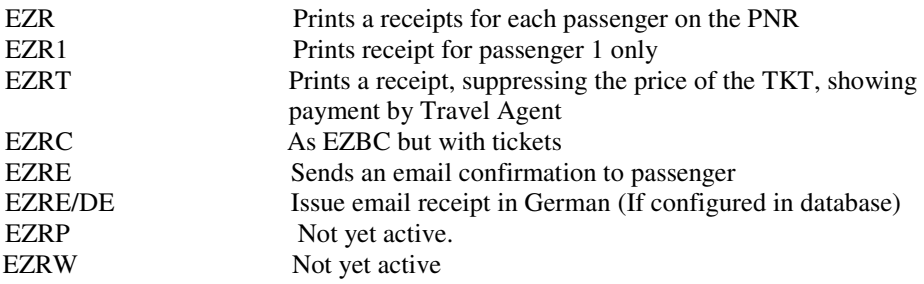

# **8.2 Voiding Tickets**

Voids all unused tickets and removes ticket numbers from PNR

## **VRS Reservations System User Guide**

## **8.3 Adding Manual Ticket Number**

4-1FTKNO 12534567890123 Adds ticket number to a PNR followed by EPT.

Note this transaction will only add ticket numbers allocated to your Sales Office by the system administrator

These numbers are entered in the Ticket Assignment Table in the Administration Functions

This section is explained in more detail in the Administration Functions Manual

## **9. Miscellaneous Charges**

The scheme includes two parts in the PNR. First an MPS, Multi Purpose Segment, that explains the product or service and includes the price of that service, and a second part, MPD, Multi Purpose Document, that is the equivalent of a ticket, issued for the value of the MPS.

MPS/MPD can be actioned at the time the original booking is made, for example if the passenger wishes to pay for excess baggage, or at a later date if a change or cancellation fee is to be paid.

To add an MPS

**7-1\*CNCLEUR100** freeflow text (currency code optional)

- **7** Field identifier for MPS
- **-1** To relate MPS to pax 1. All MPSs must be passenger related.
- **\*** Separator
- **CNCL** 4 letter code identifying charge Other charge codes, XSBG(excess baggage charge ) XCHG(change) These three codes are hard coded in VRS and the amount to be charged

needs to be specified.

#### To delete an MPS

**7X1**

**1** MPS line 1

To store the MPS charge

#### **FSM**

If there is already a fare stored, this will add the MPS charge to the fare total.

To issue an electronic MPD

#### **EMT**

The MPD will be issued as lifted (used). Therefore it cannot be voided until the status is changed to unused.

## **VRS Reservations System User Guide**

To change MPD status to unused

#### **EZX/GX**(space)(space**)2000000014/01**

**GX =** Airline code (input your specific airline code here) Once the status has been changed, **EMV\*** will void the MPD. Where 13 number vouchers are used only one space is necessary. E.g. **EZX/125(SPACE)1234567890** where airline is 125 and 1234567890 is the ticket voucher number.

## **10. Pre Bookable Options**

If products have been configured with specific charges, e.g. VGML or call centre fees, the product code can be added to the PNR and the cost of the product and product description will automatically populate the MPS.

#### **7-1FCALL**

- **7** Mandatory MPS field
- **-1** Related to passenger 1
- **F** Mandatory MPS field
- **CALL** Product code

The above entry will add an MPS as shown below

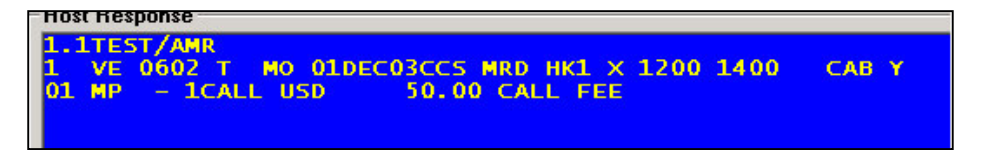

This example shows an MPS with a call centre fee of USD50.

- **FSM** To add the fee to the fare
- **EMT** To issue the MPD for the fee

## **VRS Reservations System User Guide**

### **11. Refunds 11.1 Full Refund with no Charges**

Void tickets EZV\* Cancel the itinerary Use FX1 to remove the fare RMGBP100 to refund (see below for different refunds) End transaction

## **11.2 Part Refund with no Charges**

Void tickets EZV\* Cancel relevant flight(s) FG + FS1 to add new fare RM etc to refund excess fare EZT to issue new ticket.

#### **11.3 Full Refund with Charge**

Void tickets EZV\* Cancel flight(s) Add MPD (i.e. 7-1\*CNCL GBP20.00) FSM to amend fare to be the charge RM to refund the relevant amount (fare paid less cancellation fee) EMT to issue the MPD voucher

## **11.4 Part Refund with Charge**

Void tickets EZV\* Cancel flight or make amendments Add MPD FG + FS1 will add new fare plus MPD charge Refund any excess fare or collect any additional EZT will add both new ticket and MPD voucher (When recording refunds the amount being refunded must be entered)

### **11.5 Part Refund on an unused Flight Coupon (ticket status ELFT)**

Change selected ticket coupon status to ETKT using command EZX/airline ID(SPACE)ticket voucher number, similar to what is done for MPD's(Refer to page 29)

Void all unused tickets (ETKT) using the command ezv\* Cancel flight  $(x1)$  or make amendments FG to add new fare for amended journey

FS1 to store fare Refund any excess fare or collect any additional EZT will add both new ticket and MPD voucher (When recording refunds the amount being refunded must be entered) RMGBP10.00 Cash refund of £10.00 for all passengers on all segments of PNR **R** [refund] **M** [cash] **GBP** [currency code] **10.00**[amount] RQGBP10.00 **R** [refund] **Q** [cheque] **GBP** [currency code] **10.00** [amount RIGBP10.00-8000 **R** [refund] **I** [invoice] **GBP** [currency code] **10.00** [amount] **– 8000** [invoice number] RCGBP10.00/333444555\*\*0303 **R** [Refund] **C**[credit card] **GBP** [currency code] **10.00** [amount] **/ 333444555** [card number] **\*\* 0303** .

This transaction only records the refund in VRS, the card must be refunded directly with the credit card authorisation company first.

# **12. Viewing PNR Details**

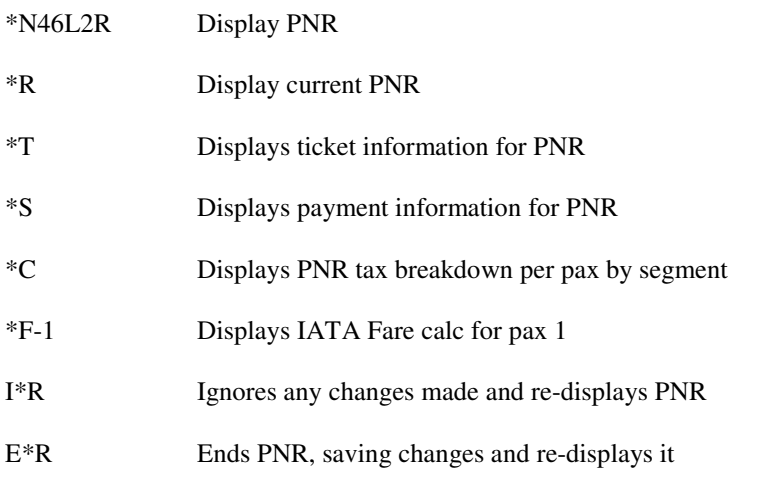

# **13. Dividing a PNR**

It is possible to remove passenger(s) from a PNR and creating a new PNR for them. When dividing it is important to remember a passenger is identified by his name number, which is identified by his position in the list of names. To divide a passenger from a PNR:

- 1. Enter **D** [divide] followed by the passenger name number e.g. **D2/**. If you are removing multiple passengers then use a slash to separate the passenger name numbers e.g. **D2/3/4/**
- 2. A new PNR is created with only passenger 2
- 3. Check to ensure all relevant details have been copied and file the new PNR, by typing E only..
- 4. The original PNR will then be displayed with the remaining passenger(s)
- 5. Check details for remaining passenger(s) and file the PNR, by typing E only.
- 6. A confirmation appears giving the new record locator.
- 7. The record locator of the divided PNR is displayed in the remarks field of the original PNR.

When a PNR is divided all generic details are transferred to the new PNR. Items that have been passenger related are shown on the PNR containing the passenger it relates to.

#### **Handling Payments during divide**

If the PNR contains a single payment for all passengers, then the relevant amount corresponding to the passengers fare quote, is transferred with the passenger to the new PNR. The original booking will now only show the payment amount relating to those passengers remaining on this PNR. The original form of payment details are shown in the remarks field of the both PNRs.

**NOTE:** Bookings with part payments cannot be divided. The payment should be cancelled, the booking divided, and then the payment can be input again. Also pax cannot be divided off a group PNR if they have a group name element. e.g –10Rugby group\*. The pax to be divided off should be given a separate name element before dividing.
# **14. PNR History**

This keeps track of all changes made to a PNR. It shows all the commands that have been entered, by who (agent sine), and the date and time of the transaction.

\* \* History Information - for N47ULP Date/Time of Edit Sine History Detail 1 02Jan2003 12:11:23 1818 n2m1 2 02Jan2003 12:11:36 1818 n2m3 3 02Jan2003 12:11:54 1818 -2smith/Amr/bmrs 4 02Jan2003 12:12:10 1818 9h\*01491 528425 5 02Jan2003 12:12:24 1818 fs2 #-MDRTN \*GBP72.00 M/32.00+4.00/32.00+4.00 DAY RTN 6 02Jan2003 12:12:33 1818 fx2 7 02Jan2003 12:12:42 1818 fs3 #-MRTN \*GBP108.00 M/50.00+4.00/50.00+4.00 NORMAL PERIOD RTN **FARE** 8 02Jan2003 12:12:48 1818 mm 9 02Jan2003 12:12:55 1818 ezt\*r **End of list** 

# **15. Search**

There are 3 types of searches. All are preceded with the letter S. A date may be specified in the search or if no date entered the systems default date is used which is configurable in the server by Videcom..

S\* performs a search using passenger name and date of travel

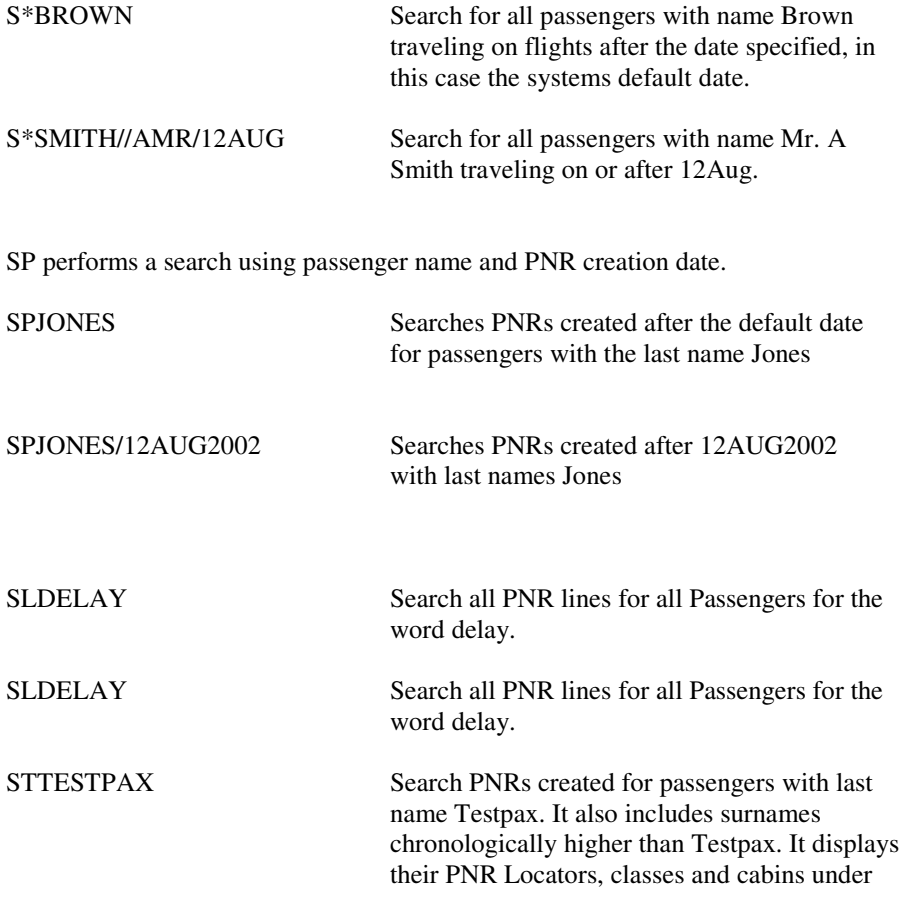

which they are booked, ticket and booking status, date of flight etc.

SQTESTPAX Same as ST but only shows QQ status passengers.

# **16. QUEUES**

#### **Queue Types**

QEP General queue

#### **Queue Entries**

**QCA** To view number of PNRs on queue

QEP/LHR/012 Puts PNR on general queue LHR **QEP** [queue type] **/ LHR** [city] 012 [queue number]

**Note**: Queue must be set-up with a sales office. Queue number is a mandatory 3 digit figure, so any preceding zeros must be entered. HDQ/001 is the default Q for waitlist

Q/LHR/123 To sine on to general or supervisors queue

**OR** Removes PNR from queue

 $OX$ Sine off queue

I Moves to the next item in the queue

#### E

Saves changes made to a PNR, removes it from the queue and then moves to the next item in the queue

# **VRS Reservations System User Guide**

# **17. Lists**

Lists are outputs from the database giving certain information specific to individual flights. Most lists will display information from the database item by item, i.e. one or two lines for each passenger record. However, there is also summarized information, for example, the Bag Manifest.

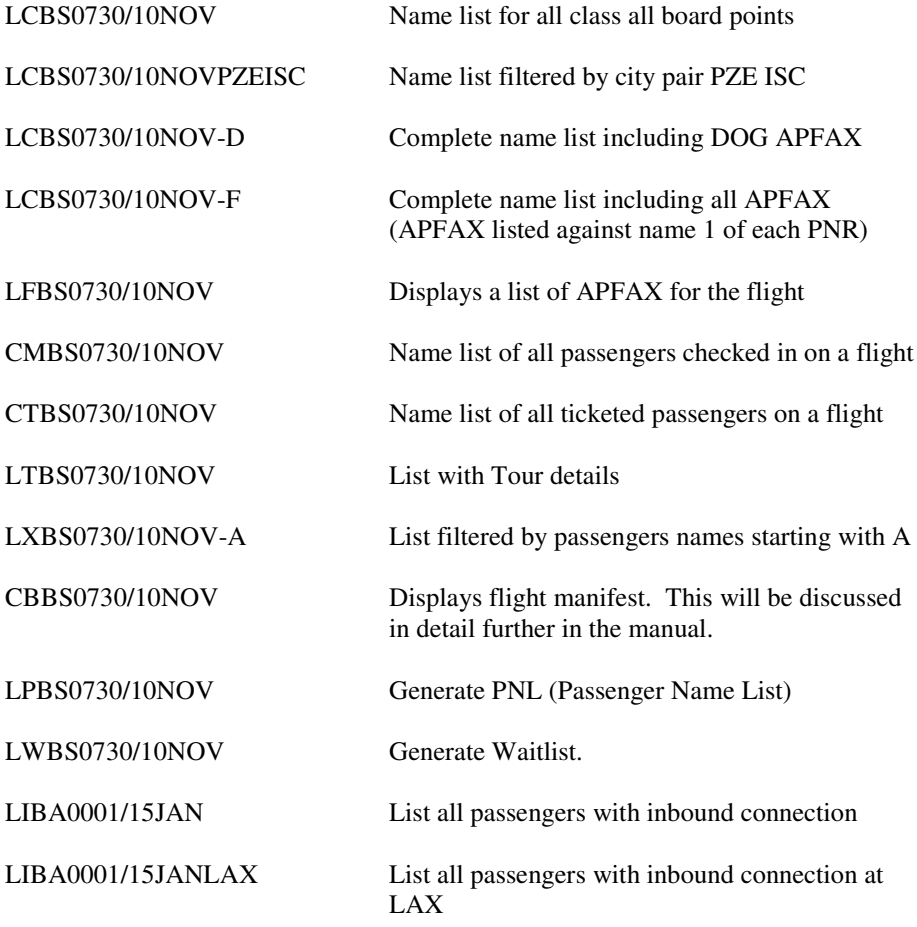

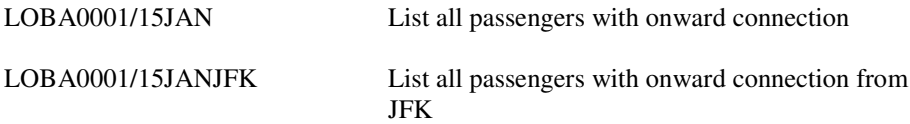

Note. Adding an  $\sim$  at the end of a list entry, will send the list to a printer.

# **VRS Reservations System User Guide**

# **18. Check-In**

The check-in agent can check passengers in by using a GUI or he may opt to do the entries himself.

# **18.1 Check-In (NATIVE SCREEN)**

In order to check passengers in from the native screen, display the list of ticketed passengers.

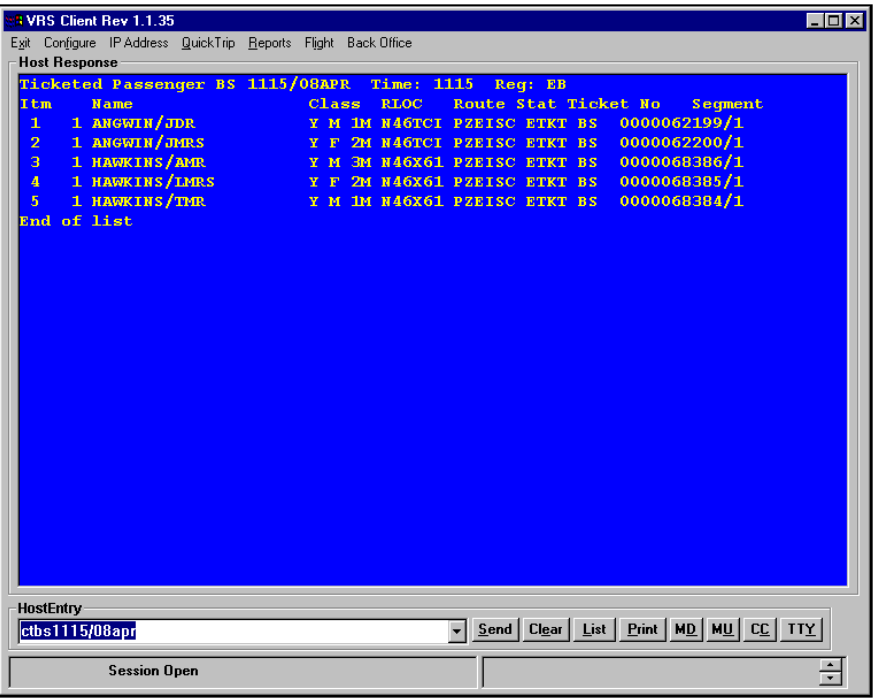

#### **18.1.1 Check-in Entries**

#### EZ1

Check-in passenger 1 from list of ticketed passengers and mark their ticket as used

#### EZ2M

Passenger type override, passenger 2 is male

#### EZ2-3/25

Check-in passenger 3 from list with 2 bags weighing 25kg and mark ticket as used

#### EZ4C-2/10

Check-in passenger 4 who is a child with 2 bags weighing 10kg

\*\*NB – Other overrides are  $C$  – child and I – infant

#### EZX2

Offload passenger 2 and any checked baggage and revalidates ticket

#### **18.1.2 Ticket Status Codes**

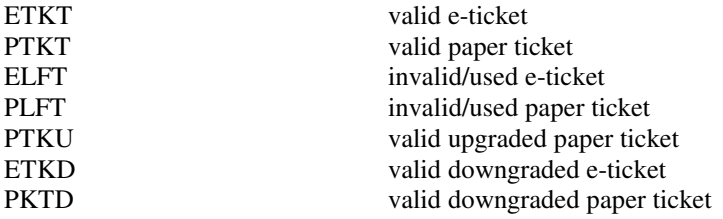

N.B. If there are any tickets in a PNR that have not been lifted during check-in, they can be lifted with the transaction EZL.

# **VRS Reservations System User Guide**

### **18.2 Check-In (GUI)**

To access GUI, click the **Check-in** tab on main Menu.

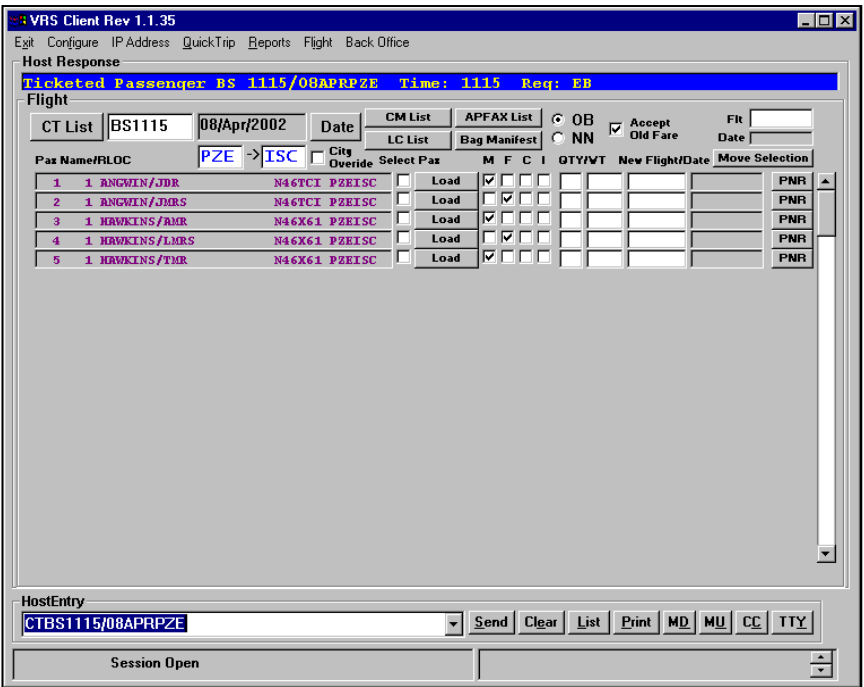

#### **18.2.1 Check-in GUI configuration**

This can be accessed from the menu bar on the Main Res Screen.

The check-in screen name list display is color-coded for ease of use in identifying passenger types such as Etkt passengers, Ptkt passengers and passengers which are checked-in.

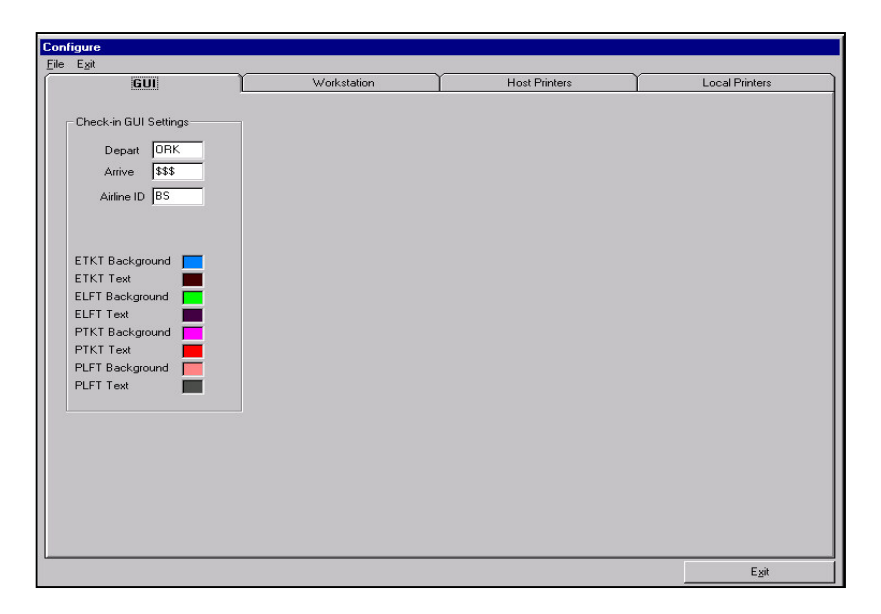

On this screen, you can configure your preferences / default options for the Check-in GUI.

These are your Departure & Arrival places and your Airline ID. When a change is made to any of these settings, you need to click in, then out of the text box for the setting to be saved. After making changes to these, it is advisable to close and restart the client.

To change the colour setting, click on the colour. This will display the colour palette as shown below. Select the new colour and click OK.

# **VRS Reservations System User Guide**

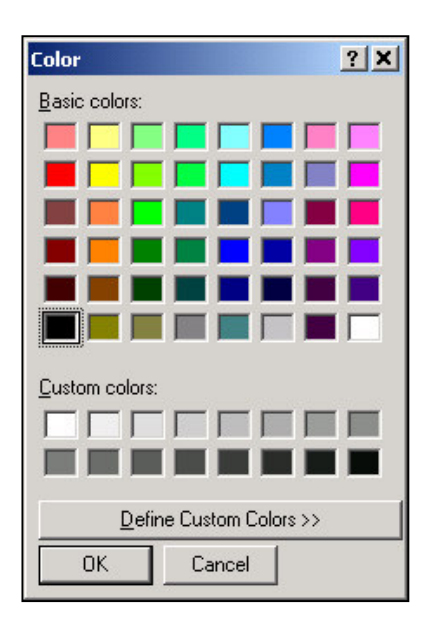

### *18. Check-in*

#### **18.2.2 To Check–in a Passenger**

- 1. Enter Flight number in box following CT list
- 2. Select date by clicking on the date button and selecting date from calendar
- 3. Click CT button to view a list of ticketed passengers for the flight
- 4. Identify passengers name on list
- 5. Check to see that the correct passengers type (MFCI) is selected
- 6. Enter number of bags along with total weight
- 7. Click the load button following the name to check psgr in

#### **\*\*Quick Method**

It is possible to on-load a passenger by right clicking on the passenger's name. This will on load all passengers booked on the same PNR.

**TIP: -** Once a passenger is checked-in, the load button changes to off-load. The passenger's name also changes colour to a brighter shade of that colour**.**

#### **18.2.3 To Off-load a Passenger**

Once a passenger is checked in, the load button will change to off-load. To off-load a passenger, simply click on this button. The passenger's name along with any bag information is removed from the Bag Manifest.

#### **\*\*Quick Method**

A passenger may be off-loaded by right clicking on the passenger's name. This will off-load all passengers booked on the same PNR.

# **VRS Reservations System User Guide**

#### **18.2.4 Bag Manifest**

This list displays a summary of passenger and bag weights. This may be printed and used in conduction with Load Sheet.

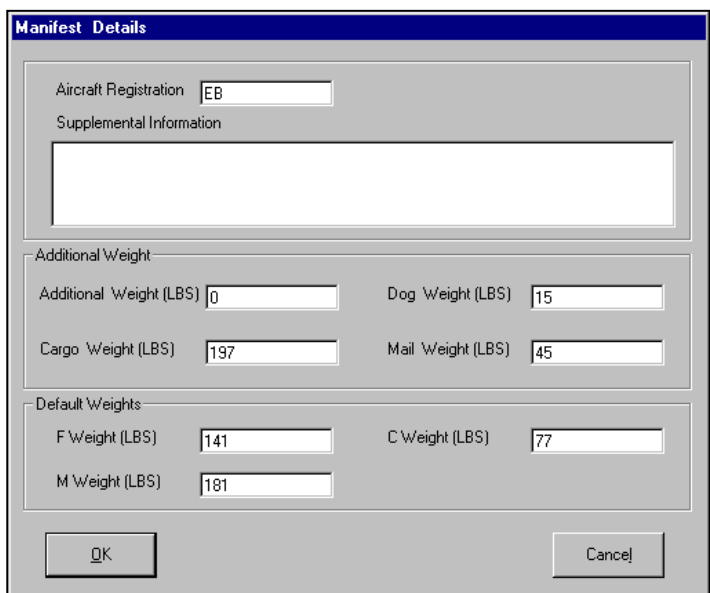

This initial screen allows additional weights to be entered such as Cargo Weight, or animal weight. Here the default passenger weight is also defined. FWeight – female weight, MWeight – male weight and CWeight – child weight. The total passenger weight will be calculated using these settings.

### *18. Check-in*

# **VRS Reservations System User Guide**

Once these have all been set, click OK. The following List will be displayed:

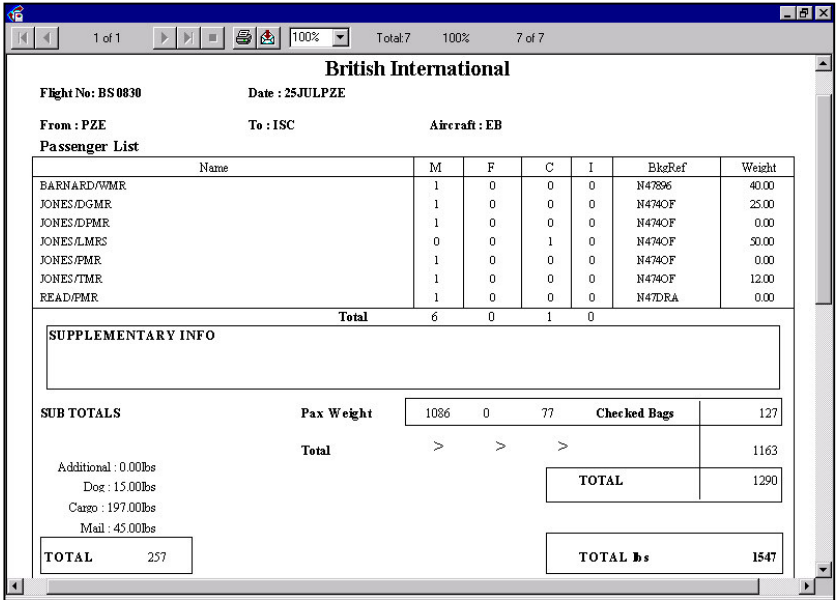

#### **18.2.5 Transferring Passengers to Another Flight**

#### **To move all the passengers on a PNR to a new flight:**

- **1.** Click on new flight number box associated with the passenger being moved. A separate screen showing flight availability will be displayed. Select new flight by clicking on it.
- **2.** The date will automatically be filled in assuming today's date. To change the date, click on the date button and select new date from calendar.
- **3.** If ticket is valid for new flight at same fare then tick box Accept Old Fare
- **4.** If moving passenger to a flight that if already full, then select OB to overbook flight
- **5.** Click PNR, to move pages

All passengers on the PNR will be transferred to new flight and will be removed from CT list of present flight and show on CT list for new flight.

#### **To move a selected Psgr from a PNR:**

Enter new flight number and date in the box above the move selection button. Then click button Move Selection to move only the selected passengers to new flight.

#### **18.2.6 Viewing a PNR from the Check-in Screen**

To view a PNR from a displayed list, click on the passenger's name on the name grid.

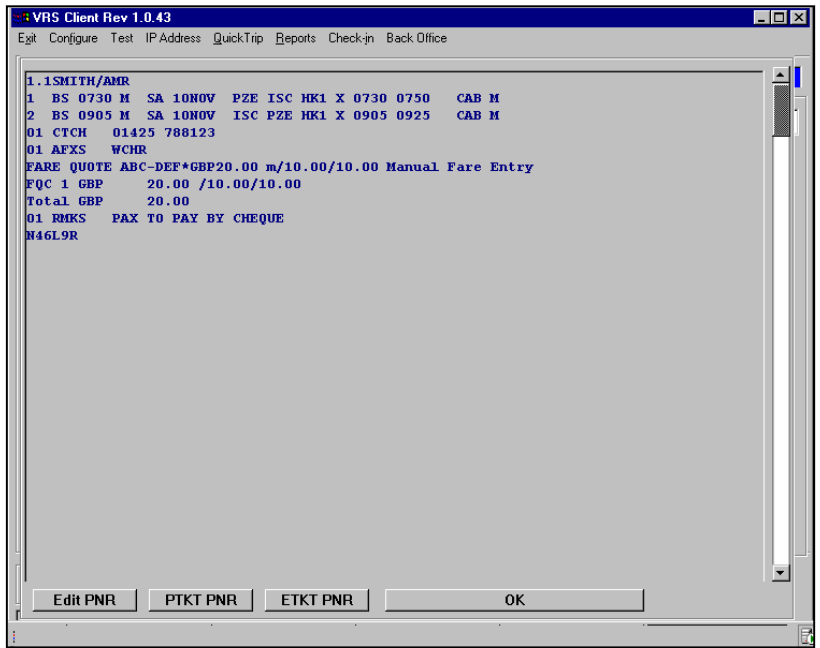

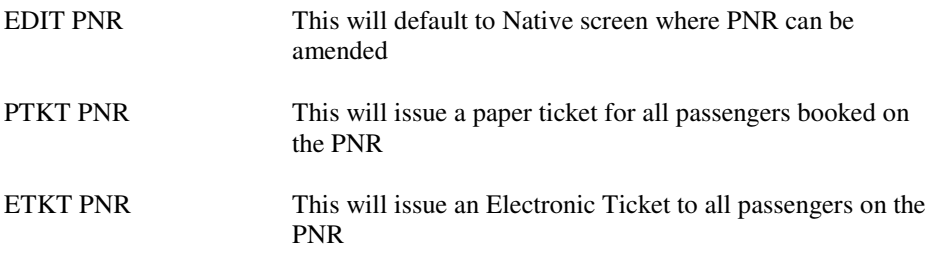

Click OK to go back to Check-in screen.

#### **18.2.7 Viewing Availability from Check-in Screen**

It is also possible to view Availability on the Check-in Screen by double clicking the flight number box. A separate window is displayed. To exit this window select a flight from availability by clicking on the flight you wish to view a list for.

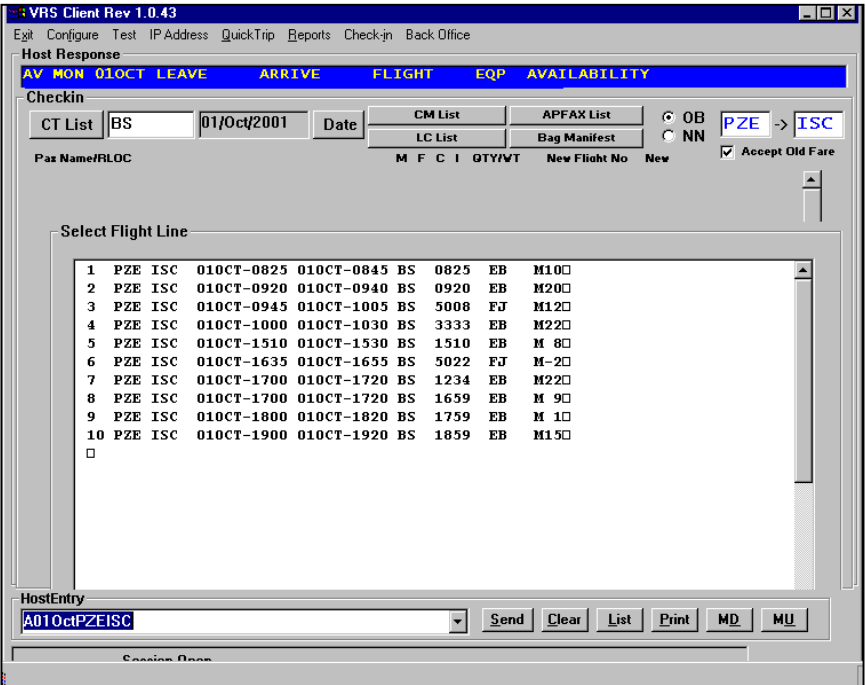

*19. GUI for VRS Client*

**VRS Reservations System User Guide**

# **19. GUI for VRS Client**

The Videcom Reservations System supports an easy to use graphical user interface for making and amending reservations.

To access the GUI from the VRS client, click on the Extended Features option on the menu of the main VRS reservations screen.

Click on Client to display the sine in screen.

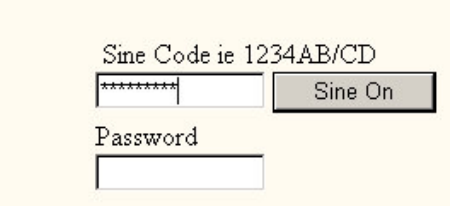

Type your agent sine code in the top box, this will appear as \*\*\*\*\*\*\*\*\*\* The password box is not used.

**VRS Reservations System User Guide**

#### **VRS GUI CONFIGURATION**

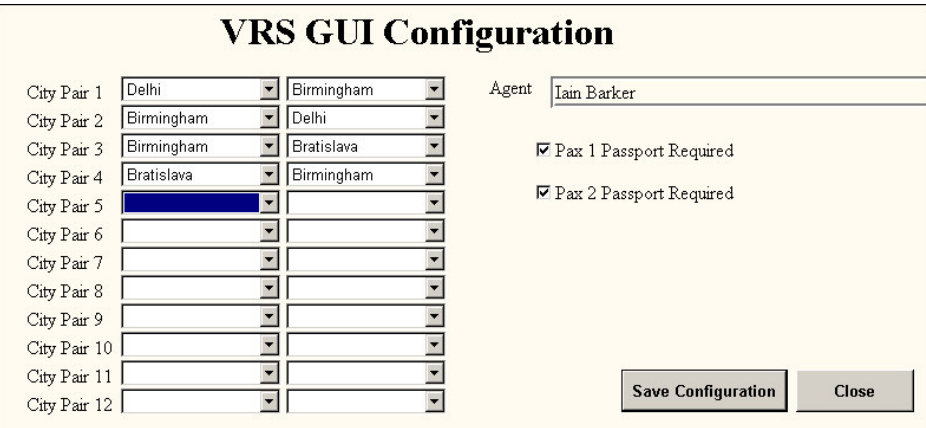

This screen can be used to configure city pairs for quick selection in the Flights screen. Routes can be configured as requiring passport details for passengers. The set of city pairs is configured for the specific agent that is signed into the GUI.

# *19. GUI for VRS Client*

# *VIDECOM*

# **VRS Reservations System User Guide**

#### **FLIGHTS**

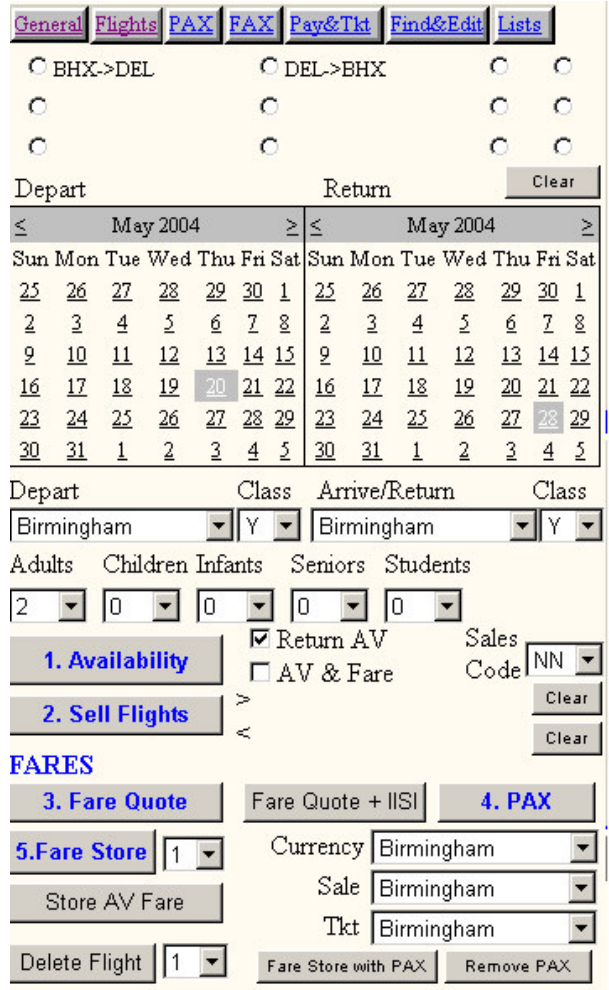

Bookings are initiated from this option. Either select the city pair required by clicking on the radio buttons, or select the cities from the Depart/Arrive dropdown list. Also select the required class. Click on the < > buttons to select the required travel dates for outbound and return flights.

## **VRS Reservations System User Guide**

Select the number of passengers of each type from the dropdown list. Now click on the Availability (1) button.

The flights for the outbound and return dates will be displayed in the blue screen on the right side, click on the required flights and click Sell Flights (2)

Click on Fare Quote (3) to view the base fares available for the journey. Before storing the fare all passenger names need entering, click Pax (4) for the following screen.

#### **PAX**

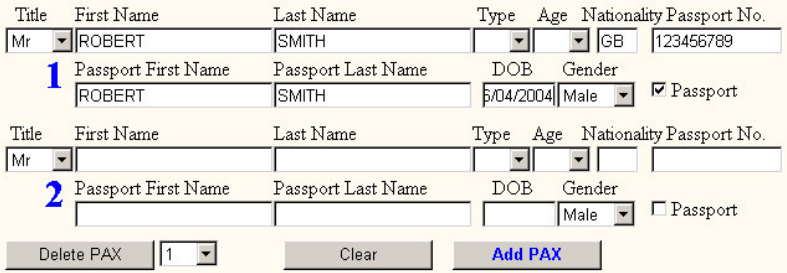

Enter names as shown in the example, the system will default to adult if no passenger type is selected. If the Passport box is ticked, all passport details need to be added. Once the data has been added click Add Pax.

Now by clicking Fare Store (5) a complete fare breakdown and total will be displayed in the blue screen.

## *19. GUI for VRS Client*

#### **FAX**

Click on the FAX button to display the area for entering passenger contacts and any special requests

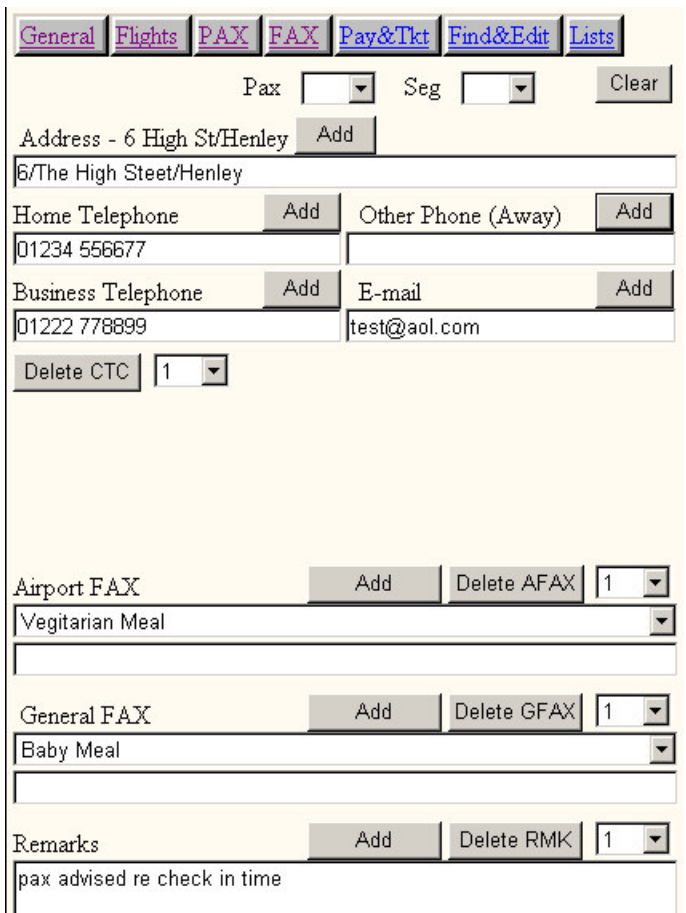

Enter contact data in required fields and click Add for each entry.

For Airport or General Fax select the required item from the dropdown list and click Add.

## **VRS Reservations System User Guide**

Type in a freeflow remark for the booking, and click Add.

This is a good point to file the booking. To do this click  $\boxed{\text{End } \& \text{Display}}$ . This will file the booking and return it to the screen with a PNR locator number.

#### **Pay &Tkt**

Click on  $\sqrt{\frac{Pay&Tkt}{Pay&Tkt}}$  to display the following screen

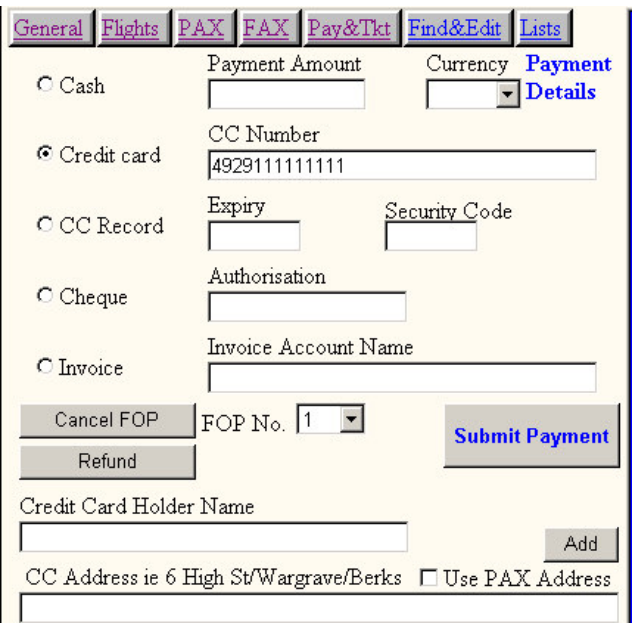

To accept payment on the booking set the radio button to the required form of payment. The amount being taken will default to the full amount unless specified otherwise. Also the currency will default to the user's default currency. If a credit card is being charged on line select Credit Card, if the card has been charged via an outside source (i.e. offline) select CC Record and add the charge authorisation number.

Once payment data has been added click Submit Payment

JAUL0113405 Page: 59

# *19. GUI for VRS Client*

## **VRS Reservations System User Guide**

#### **Issuing Tickets**

Tickets can now be issued. There are a number of ticket options. To issue an electronic ticket (E TKT) click the appropriate button.

If you are issuing a manual paper ticket, enter the paper ticket number in the Manual Ticket Number box, and identify which pax it is for. When this has been done for all pax on the PNR, click Issue P-Ticket.

If you are printing an ATB2 coupon click the Issue P-Ticket button, and then Print ATB2 Coupon button.

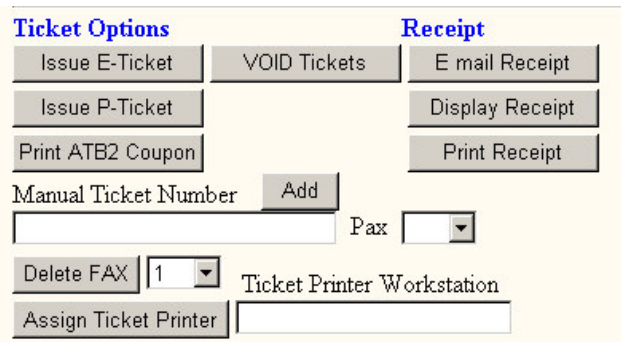

Once tickets have been issued an email receipt can be mailed to the passenger by clicking the Email Receipt button.

#### **Assign Ticket Printer**

Text to be added.

#### **Find & Edit**

Existing bookings that need to be amended are located via the Find & Edit screen.

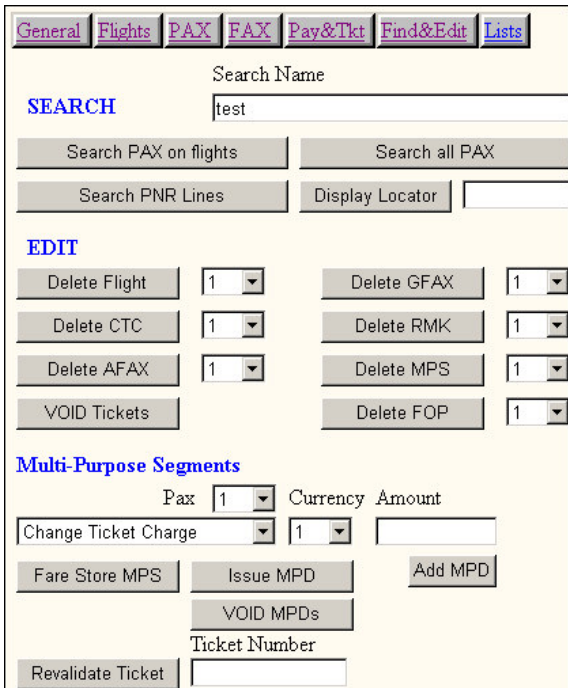

#### **Search**

If the PNR locator is known, this can be entered into the Display Locator box. If the locator is not known, the passenger name can be typed into the Search Name box. If neither is known, a word from the PNR, e.g. part of the address can be typed into the Search Name box, and then click Search PNR Lines.

Results of these searches will be displayed in the blue screen. Identify the PNR you require and then type the locator on the Display Locator box to retrieve the PNR.

#### **Edit**

Once the PNR has been retrieved fields can be edited as necessary. If data in a field needs changing, it needs to be cancelled here first and then reentered via the relevant screen.

First identify the field type, e.g. remark, contact etc and then the field number, then click the delete button. Click the End & Display button to file the changes. If replacement fields need adding, go to the relevant screen, add the new fields, and again click End & Display to file the changes.

#### **Multi Purpose Segments**

See chapter 9 Miscellaneous Charges for a full explanation of this scheme.

If a miscellaneous charge is to be added, for example for a change fee, first select the passenger the charge is to apply to, then select the description of the charge e.g Change Ticket Charge. Now select the currency of the charge, currency 1 will be the users default currency, then enter the value of the charge.

Click Add MPD to append this to the booking.

Click Fare Store MPS to add this charge to the existing total on the booking. Before clicking Issue MPD you may need to return to the Pay& Tkt area to take extra payment

If MPDs are to be cancelled they need to be revalidated first. The MPD number needs to be entered in full in the box, including the coupon number, e.g. GX 2000000014/01  $(GX = your airline prefix must be followed by 2 spaces)$ 

# **VRS Reservations System User Guide**

#### **LISTS**

Click on the Lists button for the following screen.

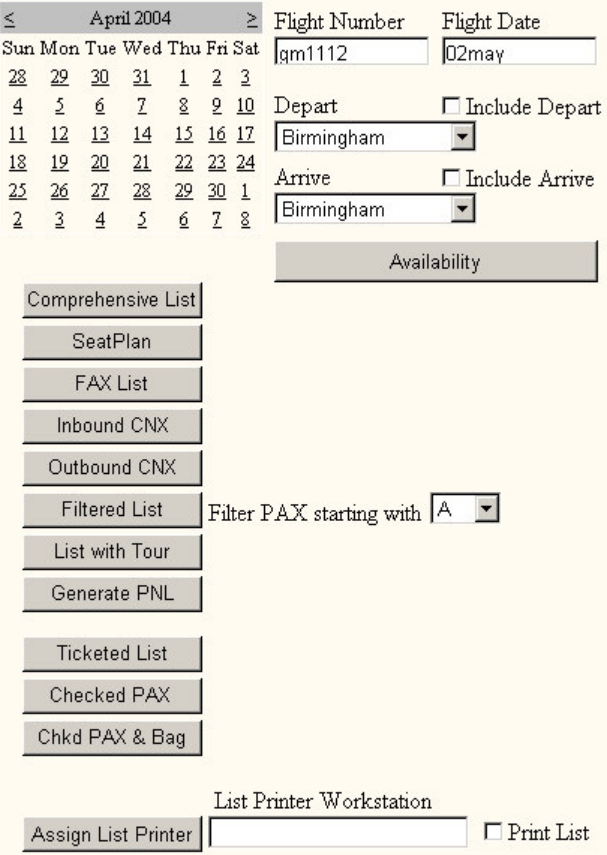

A variety of different lists can be viewed depending on the information required. To view a flight list, type the flight number into the box, and click on the calendar to select the flight date then click on the required list type.

If the list is longer than 1 page click the Up/Down buttons to navigate through the list.

For a description of list types see chapter 7.

# *19. GUI for VRS Client*

# **VRS Reservations System User Guide**

#### **Availability**

Flight availability can be viewed from this screen by selecting the travel date from the calendar, and selecting the departure and arrival cities from the dropdown lists.

#### **FLIGHTS Screen – supplementary information**

```
\nabla Return \Delta V□ AV & Fare
```
Return AV – Leave the check on this if you use the option of book flights and then fare quote.

\*AV & Fare – Leave the check on this if you require an availability display with the lowest one way fare option.

\* If this option is used click the Store AV Fare button in place of Fare Quote(3) and Fare Store(5)

Fare Store with PAX Remove PAX

Fare Store with Pax – If you have an enquiry for a fare and do not wish to take the passengers names, click this button instead of PAX(4) and dummy names will be added to the PNR.

Remove PAX – If the enquiry then proceeds to a booking click this button to remove the dummy pax name. It will then be necessary to input the real names and requote the fare.

#### Fare Quote + IISI

Fare Quote + ISI – When a fare is quoted the system will quote is the users default currency and default city. If any of these are to be overridden, select other cities from the dropdown lists and click this button for the refined quote.

# **VRS Reservations System User Guide**

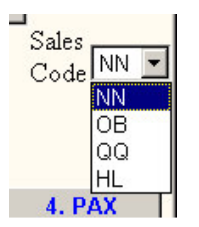

Sale Codes – The default sell code for booking seats on a flight is NN. If you wish to build an 'open' segment select QQ from the dropdown list.

If you have the authority to oversell a full flight then select the sell code OB from the dropdown list.

### *19. GUI for VRS Client*

# **VRS Reservations System User Guide**

#### **Description of PNR data**

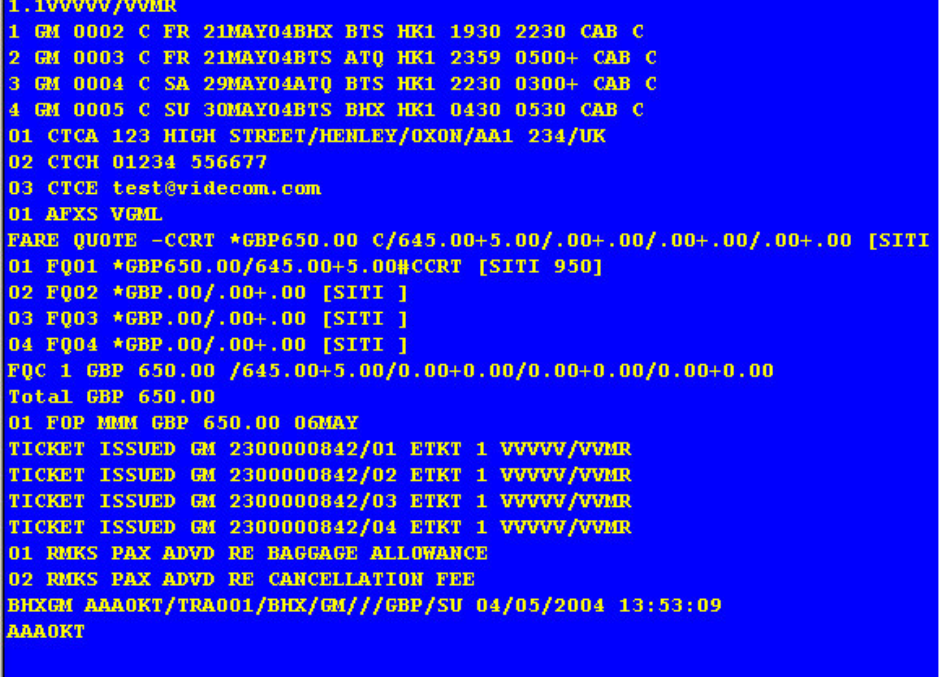

- CTC Contact fields
- AFX Airport data (here showing vegetarian meal)
- FQC 1 Fare quote calculation for passenger 1
- Total Total due on PNR for all pax
- FOP Form of Payment, here  $\overline{M}$ MM = cash
- RMKS Remarks fields for freeflow comments
- AAA0KT PNR locator (booking reference number)

*20. VRS PROMPT LIST*

**VRS Reservations System User Guide**

# **20. VRS PROMPT LIST**

### **Transaction Summary**

\*N47ABC - Display PNR \*[N47ABC] - Display PNR with locator from another CRS .3HK - change status of segment to HK/confirmed .3/X - set transit flag for segment 3, PAX cant stop at destination .3/S - clear transit flag for segment 3 -2Smith/BobMr/AnneMiss.ch09 - 2 pax, Adult + child of 9 -12Smith/Bob\* - Groups/Incomplete name items terminate with \* -1Smith/amr.ch[UK.123456789] including passport details (single pax only) -12@ - Cancel name item 12, FAX for these pax are also removed 0BS017Y06SEPPZEISCNN1 - Sell Direct 0BS017Y06SEPPZEISCLL1 - Sell Direct wait list segment 0BS017Y06SEPPZEISCOB1 - Sell Direct overbook segment 0BS017Y06SEPPZEISCQQ1 - Sell Direct open segment 3FVIP - General FAX 3X1 - Delete General FAX number 1 4-2FWCHR - Airport FAX for passenger 2 4-2S1FRQST2B - Allocate seat 2B for pax 2 on segment 1 4X2 - Delete Airport FAX number 2 5-2\*2Hello - Remarks for passenger 2 5\*\*Hello - Remarks followed by sine info 5X2 - Delete RMKS number 2 7-1\*CNCL25 - Enter Multipurpose charge segment for cancellation, PAX 1 7-1=2FVGML - Preset Product MPS charge pax 1 segment 2 baggage 7-1=2FVGMLEUR - Product MPS in a particular currency 7-1=2\*XSBGEUR50 Freeflow - MPS charge pax 1 segment 2 baggage with comment 7X1 - delete multi-purpose segment 8/LHR123/1230/14APR - Tkt time limit will Q to LHR,123 at 1230 on April 14 8/LHR123/1230/14APR - Tkt time limit will Q to LHR,123 at 1230 on April 14 8/LHR/1230/14APR - Time limit will Q to LHR, configured Q No. at 1230 April 14 8/14APR - Time limit will Q to agent default City, configured No,time April 14 8X - Cancel time limit - following E end transaction 9-2T\*123456789EXEC TRAVEL travel agency pax 2 9H\*123456789 Home 9B\*123456789Videcom Business 9P\*123456789 mobile other phone

### *20. VRS PROMPT LIST*

# **VRS Reservations System User Guide**

9-14A\*12 cherry St/London/UK Address for pax 14 9C\*12 cherry St/London/UK Address for CC if not as 9A 9E\*sales@videcom.com e-mail address for receipt sent by EZRE 9X2 delete CTC 2 \*R - display current PNR in AAA \*ABC123 - display stored PNR \*[1A/ABC123] - display PNR sent from another CRS/GDS \*12 - display PNR from a list \*C - display Tax charges for this PNR \*F-1 - display fare calculation details for passenger 1 \*H - display PNR editing history \*H/D - display PNR editing history without time information \*I8U901/12AUG - display flight inventory history \*T - display ticket information for this PNR \*S - display payment information for this PNR A01SEPLHRKIN - Availability A01SEPLHR\$\$\$ - Availability to all cities from LHR A01SEPLHRKIN-FLTIP:3,Y - Availability + lowest fare in currency of TIP in cabin Y for A01SEPLHRKIN-FLTIP:3,Y-LHR\*CDG - Availability + lowest fare sold in LHR and ticketed A01SEPLHRKIN-FLTIP:3,Y-LHR\*CDG=S - Availability Option + lowest searching Single or R A01SEPLHRKIN-FLTIP:3,Y-LHR\*CDG=S[OWPremium] - Availability Option + lowest searching A01SEPLHRKIN-FFTIP:3,Y/YLOW - Availability in currency of TIP in cabin Y for 3 pax, s AB - Reverse city pair from previous availability AB2 - Reverse city pair from previous availability +2 days BSIA1111ZZ/GS - Sine On BSO - Sine Off CBBS1234/01SEP - Checked PAX && Baggage Manifest CTBS1234/01SEP - Ticketed PAX List CMBS1234/01SEP - Checked PAX List D2/3/12/ - Divide passengers 2,3,12 to new PNR E - Store current PNR/changes and initialise AAA E\*R - Store current PNR/changes and display/retain PNR in AAA EMT\*R - Issue E Ticket for all MPD segments, retain PNR in AAA EZA - Print ATB2 tickets for the PNR in the AAA

### *20. VRS PROMPT LIST*

### **VRS Reservations System User Guide**

EZA2 - Print ATB2 tickets for pax 2 only EZA2/5/7/ - Print ATB2 tickets for pax 2,5 & 7 only EZL - Batch Lift all unlifted E Tickets in the PNR EZT - Issue E Ticket for all pax all segments EZT\*R - Issue E Ticket for all pax all segments, retain PNR in AAA EZR - Print receipts for all pax in the PNR EZR3 - Print receipts pax 3 only EZRE - Send e-mail receipt to e-mail address in CTCE field EZRE/EN - Send e-mail with optional language request EZRC/SP - Counter Receipt with optional language request EZRP/EN - Display Receipt in Browser EZRD/EN - Print Receipt EZRW/EN - Print Receipt with Windows Print Box EZRP - Print receipts for all pax, Payment 'Pre-Paid' EZRT - Print receipts for all pax, Payment 'Travel Agent' EZ3 - Check passenger 3 from CT list and mark ticket as used EZ3F-2/25 - Check passenger 3 (MFCI) with 2 bags, total checked weight 25 EZX3 - Offload passenger 3 and any baggage, revalidate ticket EZX/BS 200000002401/01 - ReValidate/Offload MPD/Ticket EZV\* - VOID/Cancel all tickets in the PNR EMV\* - VOID/Cancel all MPD tickets in the PNR EZV000 0000017923/02 - VOID/Cancel specific ticket coupon FB FD- Fare quote for airline in house use only. FE - Display Endorsements applicable to current PNR FE\*1 - Display Endorsements for fare quote line 1 of current PNR FE245 - Display Endorsements applicable to Fare 245 FG - Fare Quote for all HK segs, best buy FG/CDG - Quote in currency of city CDG, sale/ticketing - agent default FG/CDG-LHR\*TIP - currency of city CDG, sale LHR, ticketing TIP FG[LHRT,CDG:2,Y/14APR,05NOV] - including itinerary to quote in the form City + Class,Q FG/CDG-LHR\*TIP[LHRT,CDG:2,Y/14APR] - subsequent dates of travel default to start of tr FN - Display fare rules applicable to current PNR FN\*1 - Display fare rules for fare quote line 1 of current PNR FN245 - Display fare rules applicable to Fare 245 FP - Display Products FQ - Fare Quote for all HK segments

JAUL0113405 Page: 69

### *20. VRS PROMPT LIST*

## *VIDECOM*

### **VRS Reservations System User Guide**

Page: 70 JAUL113405 FQL - Fare Quote for all HK + HL segments FQMGBP65.00 Y/32.50/32.50 - Manual Quote, include price for each segment FS2 - Fare Store Line 2 of fare quote display FS2-P - Store Line 2 following FG with itinerary FSL - Fare Store quote by segment FSM - Fare Store MPS segments FV - Fare Quote including Private Fares FX - Cancel Fare Quote F/TOtouroperator F/TItourID I - Ignore current PNR/changes and initialise AAA LCBS1234/01SEP - List Complete LCBS1234/01SEPPZEISC - List filtered by city pair PZE-ISC LCBS1234/01SEP-D - List including Dog Fax DOGL & DOGS LCBS1234/01SEP-F - List with APFAX against lead PAX LCBS1234/01SEP~ - Direct list to printer rather than screen LFBS1234/01SEP - List FAX for a particular flight LIBS1234/01SEP - List Inbound Connections LPBS1234/01SEP - Generate PNL LOBS1234/01SEP - List Outbound Connections LSBS1234/01SEP - Display Seatplan LTBS1234/01SEP - List with Tour details LXBS1234/01SEP-J - List filtered by pax names starting with J MC100.00-123456/4929784514214\*\*0995 - FOP credit card, - authorisation, /card No. \*\*ex MK100.00/4929784514214\*\*0995 - CC auto verification & payment, MK100.00/4929784514214\*\*0995:A Smith#1&123 - :Name #1 Switch Issue No MK100.00/4929784514214\*\*0995&123 - &Card Security No. from rear of card RHS M3M100.00 - FOP Cash GBP100 for pax 3 MI-SunTours01 - FOP Invoice followed by account reference MM - FOP Cash Total Amount M1M - FOP Cash Total Amount for pax 1 MP - FOP PPP for paper tickets Total Amount MQ - FOP Cheque MX3 - Cancel FOP line 3 from PNR, FOP line & cancellation retained in sales report N12Q2 - Sell from availability 12 seats, class Q from line 2 N4Y2/L - Waitlist 2 economy seats from line 2 QCA - Queue status report QEP/LHR/123 - Place PNR on Queue P/LHR/123

### **VRS Reservations System User Guide**

QEM/LHR/123 - Place Message on Queue M/LHR/123 QES/LHR/123 - Place Supervisor Queue S/LHR/123 Q/LHR/123 - Sine on to work Queue P/LHR/123 - E to move to next item QM/LHR/123 - Sine on to work Queue M/LHR/123 QS/LHR/123 - Sine on to work Queue S/LHR/123 QRP/LHR/123 - Remove item from Queue P/LHR/123 QRM/LHR/123 - Remove item from Queue M/LHR/123 QRS/LHR/123 - Remove item from Queue S/LHR/123 QX - Sine Off Queue Activity OBS017Y06SEPPZEISCNN1 - Sell Direct RC-34891290832\*\*0202 - Refund Credit card, include card number and expiry RI - Refund Invoice R2S3/4/M25 - Refund 25 Cash, cancel ETKT for pax 2 segments 3 && 4 RQ - Refund Cheque S\*Smith-12AUG - Search for passengers on flights after 12 AUG S\*Smith/12AUG - Search for passengers on flights after 12 AUG S\*Smith//TMr/12AUG - Search for passenger Smith/tmr on flights after 12 AUG S\*Smith - Search for passengers on flights beginning with Smith SLdelay - Search All PNR lines for the word 'delay' default starts 45 days before toda SLdelay/12Aug2001 - Search All PNR lines for the word 'delay' after 12 aug 2001 SPSmith - Search all passengers beginning with Smith ZM/Hello Everybody - broadcast an unsolicited message to all users ZPLmyprinter - Assign List printer workstation to this session ZPTmyprinter - Assign Ticket printer workstation to this session ZRates - Update Exchange rates and CC details ZRates/Fares - Update Exchange rates, CC details and fare taxes ZUSER - display session information \* **Ticket Status Codes** ETKT - Valid E Ticket PTKT - Valid Paper ticket (electronic record) ELFT - Invalid Lifted/used E Ticket PLFT - Invalid Lifted/used Paper Ticket - collect coupon ! ESSS - Invalid Suspended, ETKT change requires additional payment PSSS - Invalid Suspended, PTKT change requires additional payment ELRX - Invalid Refunded & Cancelled, ETKT PLRX - Invalid Refunded & Cancelled, PTKT ETKU - Valid Upgraded, ETKT

PTKU - Valid Upgraded, PTKT

### *20. VRS PROMPT LIST*

### **VRS Reservations System User Guide**

ETKD - Valid Downgraded, ETKT PTKD - Valid Downgraded, PTKT **Form of Payment Status Codes** MMM - Cash FOP CCC - Credit Card FOP MMR - Cash Refund CCX - Credit Card FOP cancellation

#### **Day Offset Indicators**

0130\ -3 days 0130< -2 days 0130- -1 day 0130 same day 0130+ +1 day  $0130 > +2$  days 0130/ +3 days Symbols in availability indicate qty of days beyond the actual flight start date. The dates shown are local Symbols in the PNR itinerary indicate the difference between the flight date shown and the dates of departure and arrival.

#### **Supported APFAX & GFAX**

AVIH - SSR Animal in Hold BBML - SSR Baby Meal BLND - SSR Blind Passenger BSCT - SSR CHD - OSI CHML - SSR COUR - OSI CTCA - OSI CTCB - OSI CTCH - OSI CTCT - OSI DAPO - OSI DBML - SSR DEAF - SSR DBML - SSR DEPO - OSI DIPB - SSR
### *VIDECOM*

*20. VRS PROMPT LIST*

## **VRS Reservations System User Guide**

DOGL - SSR Large Dog DOGS - SSR Small Dog EXST - SSR FOTV - SSR FPML - SSR FRAV - SSR HNML - SSR FRAV - SSR INAD - OSI INCS - OSI INF - OSI KSML - SSR MAAS - SSR MEDA - SSR MOML - SSR NSML - SSR OTHS - OSI PETC - SSR Pet in Cabin PSPT - SSR Passport RQST - SSR SEMN - OSI SPML - SSR STCR - SSR STF - SSR TCP - SSR TWOV - SSR UMNR - SSR VIP - OSI VGML - SSR WCHR - SSR WCHS - SSR WCHC - SSR XDHC - SSR Deadhead Crew FAX in PNR GFXO - general fax OSI GFXS - general fax SSR AFXO - Airport fax OSI AFXS - Airport fax SSR AFXS-12 - Airport fax SSR relating to pax 12

JAUL0113405 Page: 73

## *VIDECOM*

#### *20. VRS PROMPT LIST*

# **VRS Reservations System User Guide**

AF01-12 - Airport fax SSR relating to pax 12, segment 1

Miscellaneous Charge Codes

- CNCL Cancellation Charge
- XSBG Excess baggage
- XBAG Excess baggage

XCH